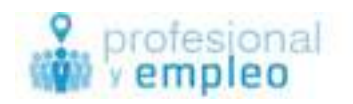

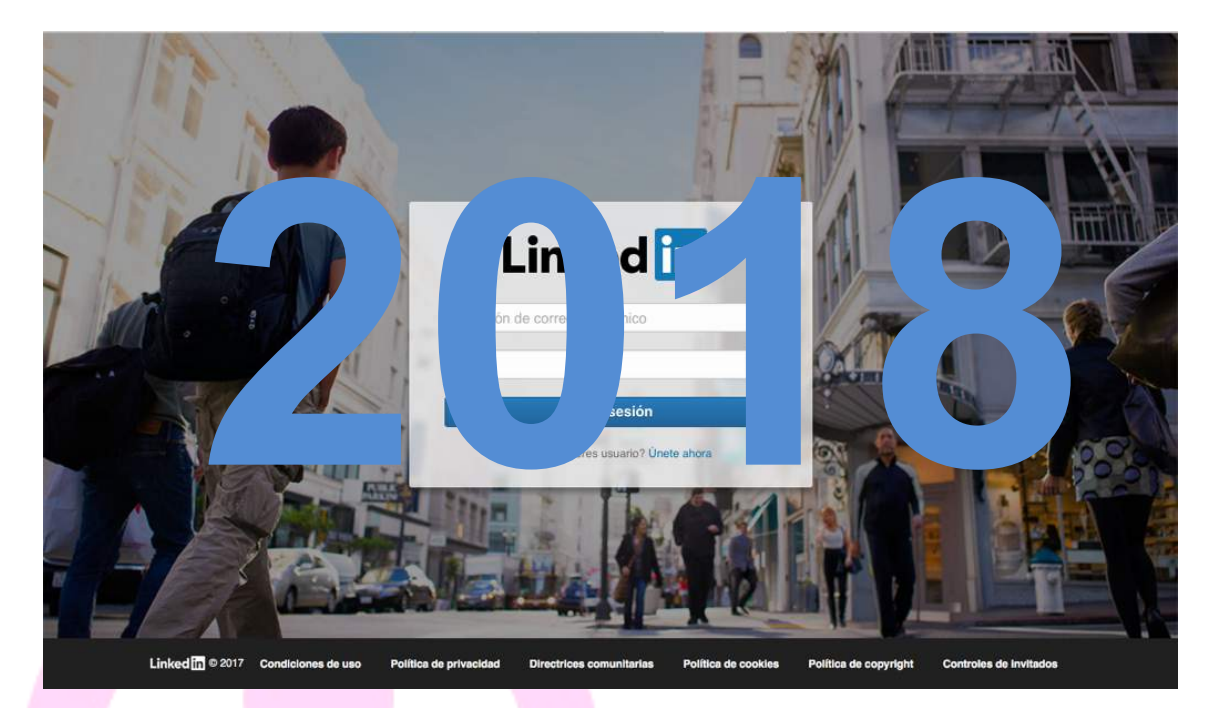

# **Guía Rápida**

### **www.profesionalyempleo.com**

**ILUSTRE** 

DE MADRID

COLEGIO DE ABOGADOS

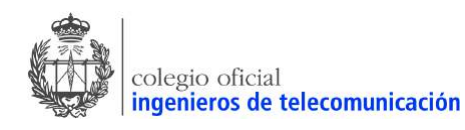

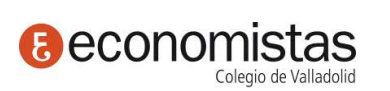

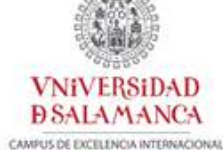

Colegio Oficial de

Ingenieros Industriales de León

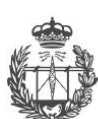

asociación española<br>ingenieros de telecomunicación

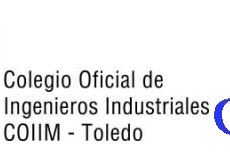

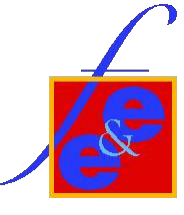

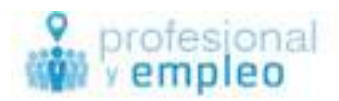

Linkedin es la red social para los profesionales más activa y de mayor relevancia global. En España su posición predominante es evidente. Con más de 600 millones de usuarios a nivel global, se ha convertido en una plataforma en la que todos los profesionales queremos estar para poder alcanzar alguna mejora profesional, marca o prestigio , oportunidad de negocio, etc.

### **Nuestra presencia actual**

La gran mayoría solo tiene un perfil, más o menos cumplimentado, y nada más. Muchas veces se piensa, erróneamente, que hay que estar allí para que nos encuentren. Pero la realidad es que, si no destacas, si no eres activo y si no muestras qué beneficios puedes ofrecer, vas a pasar totalmente inadvertido. En esta guía pretendemos darte una información básica

para enseñarte a mejorar tu perfil,

para que éste sea más interesante,

para que los motores de búsqueda te puedan encontrar en una buena posición y

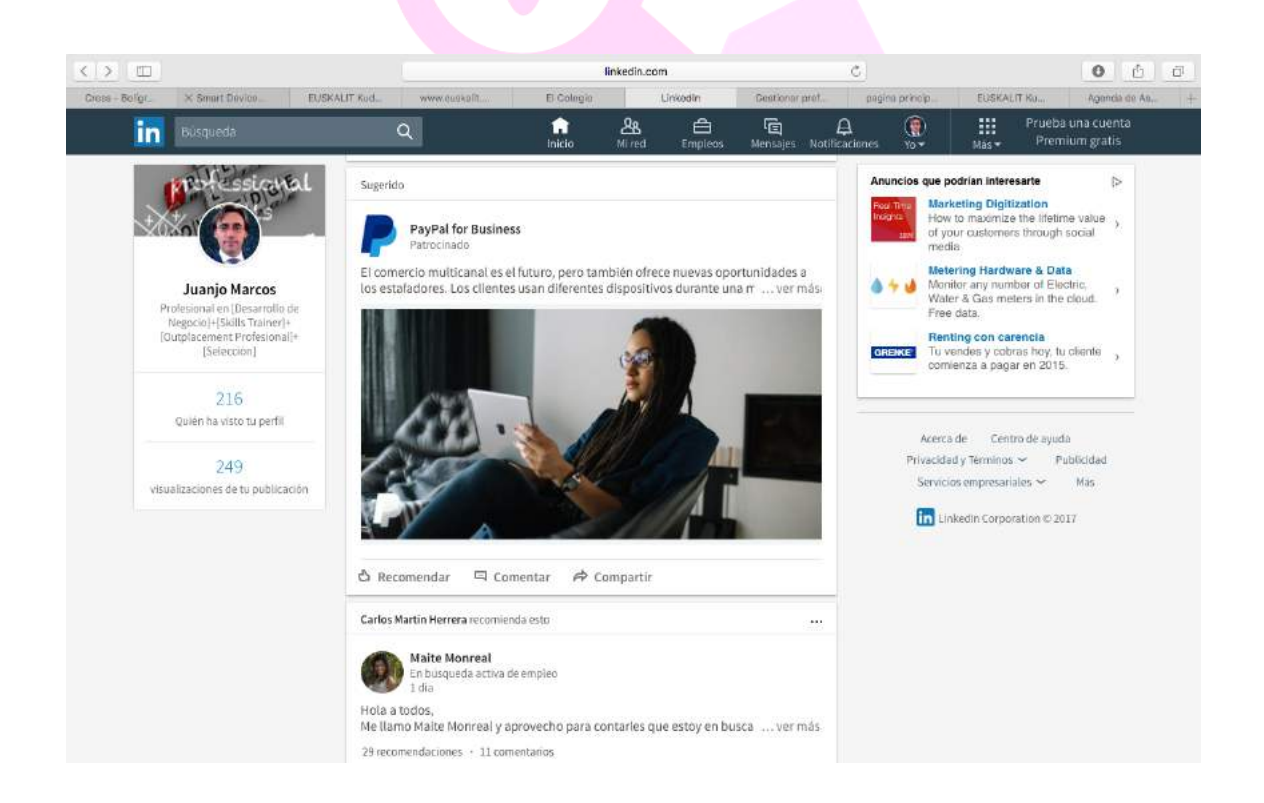

para que puedas ganar visibilidad por tus contenidos.

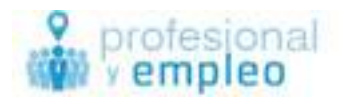

# **Linkedin**

- 1. Es un Cv, un super CV, donde puedes poner todo lo relacionado con tu área profesional, que esté siempre actualizado y en un escaparate adecuado (red social profesional)
- 2. Es una red social profesional para generar contactos, mantener relaciones profesionales.

# **Índice general**

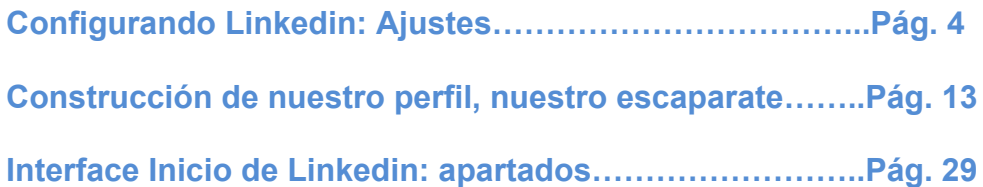

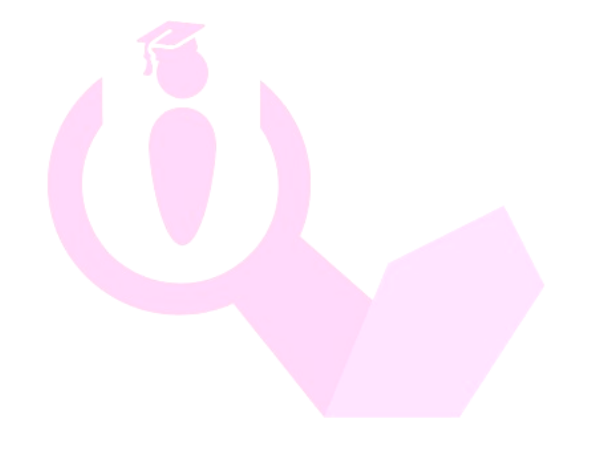

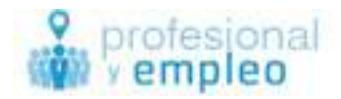

## **Inicio y Base**

## **Configurando Linkedin: Ajustes**

Es importante dar un repaso rápido a las opciones de configuración, para ver si se adaptan a lo que quieres. Pasando el cursor en tu foto, arriba a la derecha, se muestra un desplegable con la "Privacidad y configuración". Selecciona la casilla **"Privacidad y configuración"** y te sale el menú donde puedes cambiar algunas opciones.

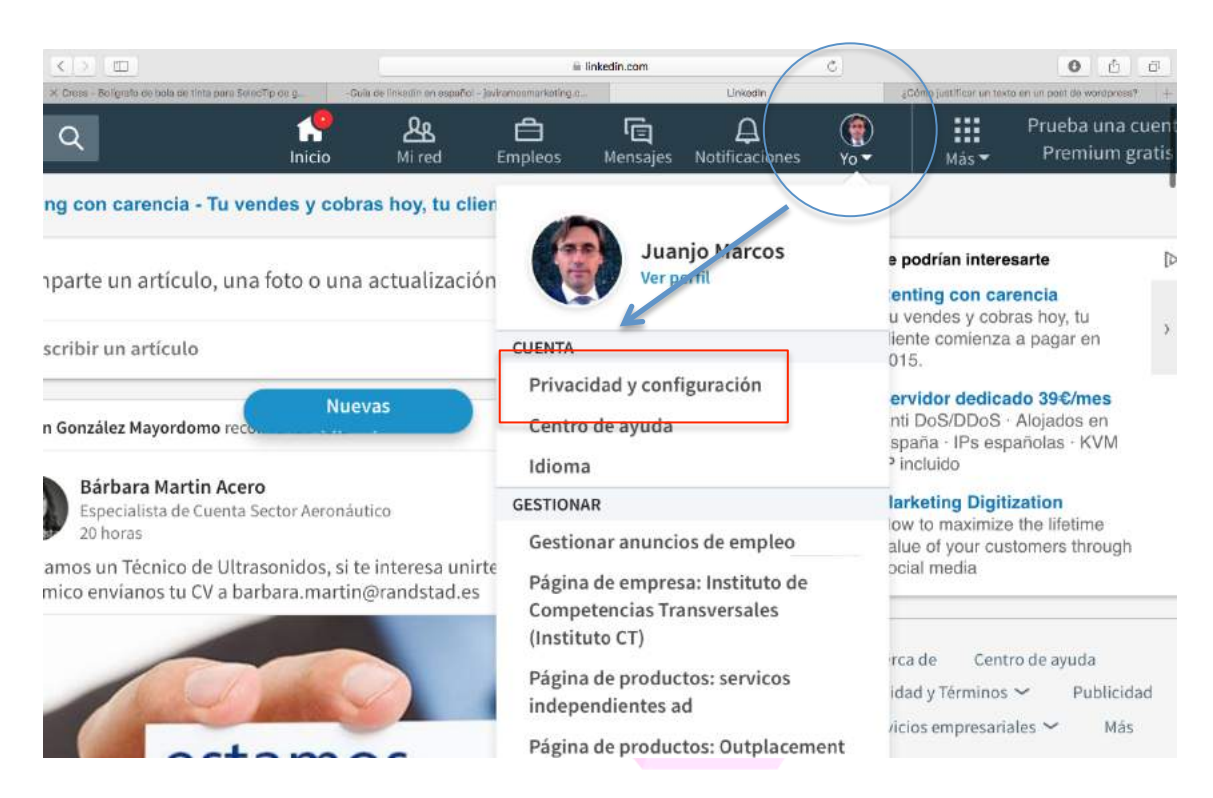

Al entrar en Privacidad y configuración lo primero que aparece es **Cuenta** y dentro de Cuenta, **Información básica**.

Aquí podremos ver diferentes campos.

**Direcciones de correo electrónico**, es importante para que antiguos compañeros o profesionales de cualquier ámbito con los que hayamos interactuado puedan intentar comunicarse con nosotros en Linkedin en base a ese correo, está enfocado a la realización de búsquedas y no perder esos contactos.

Puedes mantener varias direcciones de correo electrónico, está bien pensado

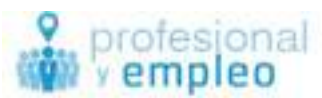

ya que al ir cambiando de una compañía otra no tenemos porque eliminar los correos con los que anteriormente hemos interactuado. Esto permite a los contactos de esos momentos que puedan seguir manteniéndonos a través de esa relación en nuestro perfil de LinkedIn.

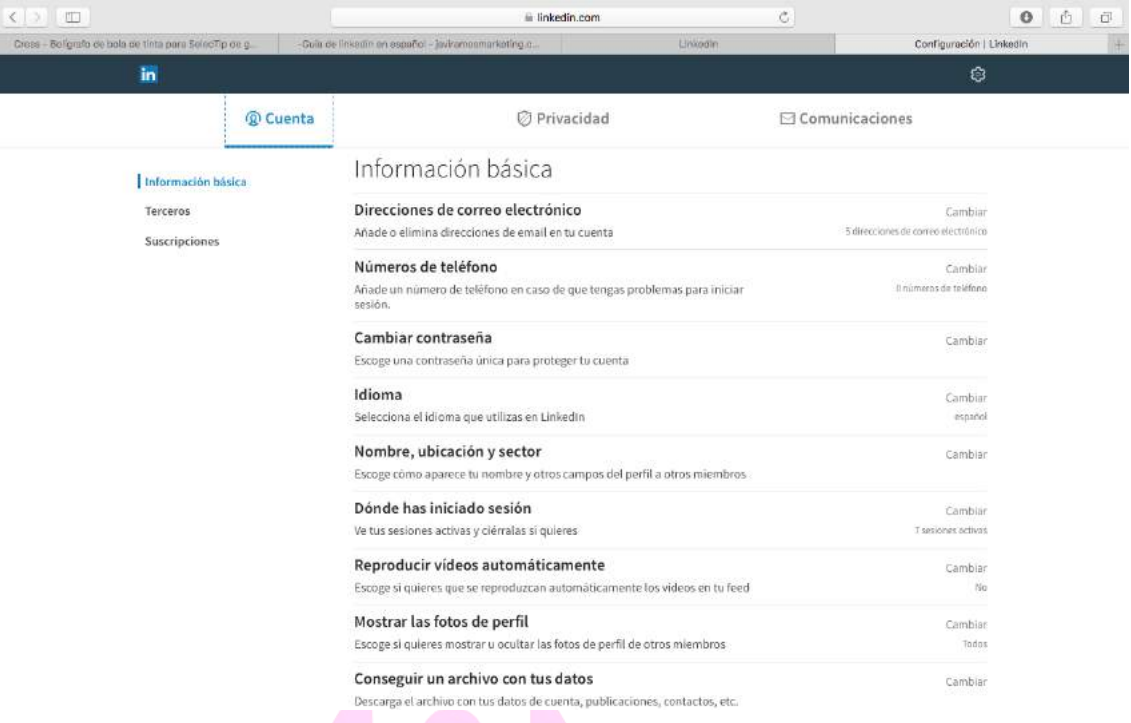

El siguiente campos de **Números de teléfono**, y siempre sirve para iniciar una sesión si hubiera algún problema con el correo electrónico. Personalmente no lo utilizo y va a servir para que tenga nuestros datos Linkedin.

**Cambiar contraseña**, como su propio nombre indica nos permite gestionar la contraseña para acceder con nuestro usuario.

El **Idioma** se refiere a en qué lengua queremos utilizar LinkedIn. Lo lógico es que lo hagamos en base a nuestra comodidad.

**Nombre, ubicación y sector**. Aquí nos permite escoger como va aparecer nuestro nombre y otros campos principales del perfil a los demás miembros. Se refiere a los campos del Headline o Titular profesional, la ubicación geográfica y el sector al que pertenecemos. Esto también se puede gestionar desde otro punto de edición de perfil, que veremos más adelante.

Linkedin por innovación y talento **5** info@profesionalyempleo.com **Dónde has iniciado sesión**, se refiere a tener información sobre qué sesiones

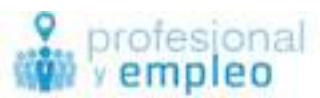

activas tienes en este momento, lo que te permite saber si otras personas pueden estar utilizando tu perfil. También te puede permitir saber si has dejado tu sesión abierta en algún lugar dado tu nivel de itinerancia.

### **Reproducir videos automáticamente**

Al publicar en tu fin de actividad un vídeo si tenemos marcado la opción reproducir automáticamente lo que ocurrirá es que al verlo cualquier usuario de LinkedIn pasando por nuestra publicación, el video se activará automáticamente. Desde mi punto de vista personal, prefiero que sea el usuario el que decida verlo si así lo desea.

**Mostrar las fotos de perfi**l, nos permite escoger entre mostrar nuestra foto de perfil a todos los miembros a nuestra red a nuestros contactos o a nadie. En el caso en el que nos estemos encontrando en una situación de búsqueda de empleo, o en desarrollo de negocio, aconsejamos poner lo invisible a todos.

### **Conseguir un archivo con tus datos**

Esta opción permite que LinkedIn nos envíe un archivo con nuestro perfil de dicha red social, con todas las fotos, con todos los contactos, y con todas las actividades realizadas. A día de hoy esta es la única manera de exportar los contactos de LinkedIn.

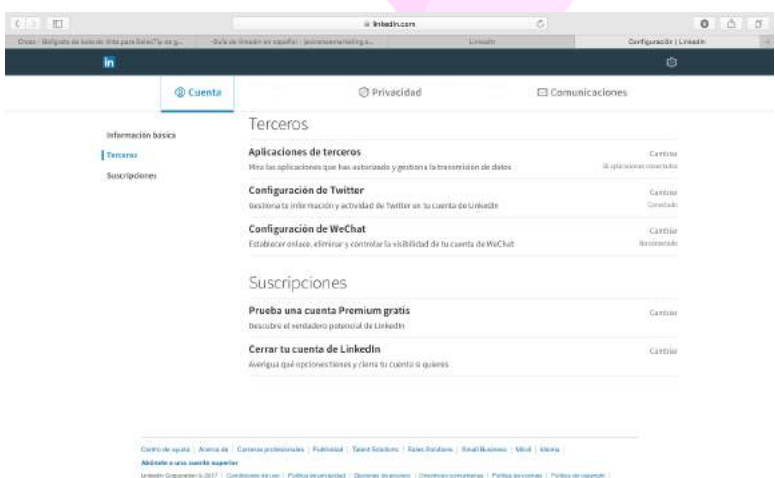

Entramos en el bloque de **Terceros**.

El primer campo es el de **Aplicaciones de terceros**, campo que nos permite mirar qué aplicaciones hemos autorizado desde nuestro perfil de Linkedin. A día de hoy hay muchos lugares web donde podemos registrarnos con nuestro

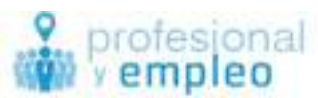

perfil de LinkedIn (también de Google, Facebook, etc...) Es a esto a lo que se refiere este punto. En nuestro caso aconsejamos no registrarnos en redes sociales desde LinkedIn. Es una cuestión de privacidad de datos y distinción entre datos profesionales y datos personales que pueden ser utilizados en otras redes sociales.

**Configuración de Twitter**, se refiere a que podemos dar de alta la posibilidad de que nuestra actividad en el feed se publique en nuestra cuenta de Twitter, si es así como lo deseamos. Al tenerla activada y relacionada, cada vez que publiquemos algo en el fin de Actividad de LinkedIn, tendremos la opción de elegir publicar Público y en nuestro perfil de Twitter. Se pueden asociar dos o más cuentas de Twitter. A nosotros nos parece positivo si queremos plantear una presencia profesional en ambas redes.

En cuanto a la configuración de **We chat** , podemos establecer enlaces eliminar y controlar la visibilidad de nuestra cuenta de esta aplicación. A día de hoy la mayoría de los usuarios de LinkedIn no lo tienen activo, por lo tanto no le damos demasiada importancia, ya que no hay casi actividad de este tipo entre los miembros. Mantenerse alerta de la utilización por parte de nuestra red por si tuviéramos que iniciarla.

En cuanto al último bloque, el de **Suscripciones**, nos permite conocer la cuenta premium, y lo más importante *cerrar nuestra cuenta de LinkedIn*, si en cualquier momento lo consideramos necesario.

Siguiendo en la pantalla observamos en la parte superior que podemos elegir **Privacidad**. Hagámoslo y encontramos las siguientes opciones.

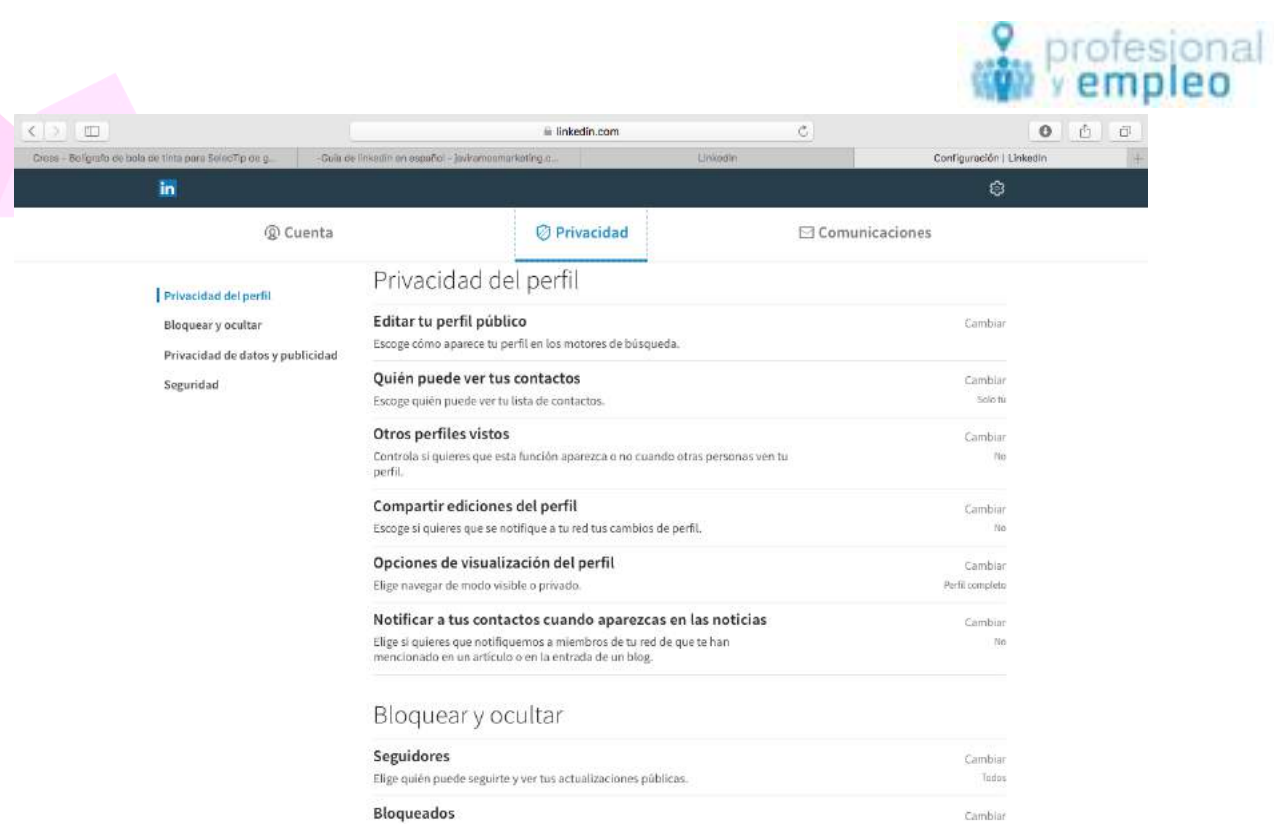

### **Editar tu perfil público.**

Esta opción nos va a permitir escoger cómo va aparecer nuestro perfil cuando alguien realiza una búsqueda en los motores de búsqueda tipo Google, Bing, Yahoo y accede desde ese link del resultado de la búsqueda.

En nuestro caso aconsejamos que aparezca toda la información relevante de nuestro perfil profesional, y consideramos que la fotografía no deberíamos de dejarla visible.

Desde aquí nos permite personalizar la URL de nuestro perfil de LinkedIn. Aconsejamos personalizarla siempre, ya que puede sernos muy útil para utilizarla en la firma de nuestro correo electrónico, también en nuestras tarjetas personales-profesionales, o en cualquier escrito o documento que consideremos oportuno.

Te animamos a que lo utilices en este sentido, unido a una imagen del logotipo de LinkedIn, ya que esto ayudará a que los usuarios pinchen en el link y tengamos una imagen profesional adecuada.

La opción de **Quién puede ver tus contactos** se refiere a que los miembros de LinkedIn puedan ver nuestra lista de contactos. En nuestro caso elegiremos la opción del desplegable, **Sólo tú**, ya que es importante mantener la privacidad de nuestra red.

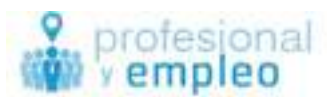

El módulo **Otros perfiles vistos**, permite controlar si queremos que este módulo aparezca cuando los usuarios de LinkedIn ven nuestro perfil. Esto les da información sobre que otros perfiles se han visto por parte de las personas que han visitado nuestro perfil. En el caso de búsqueda de empleo, aconsejamos tenerlo Deshabilitado, ya que si buscan perfiles parecidos al nuestro lo se estamos poniendo cerca o al lado del interesado.

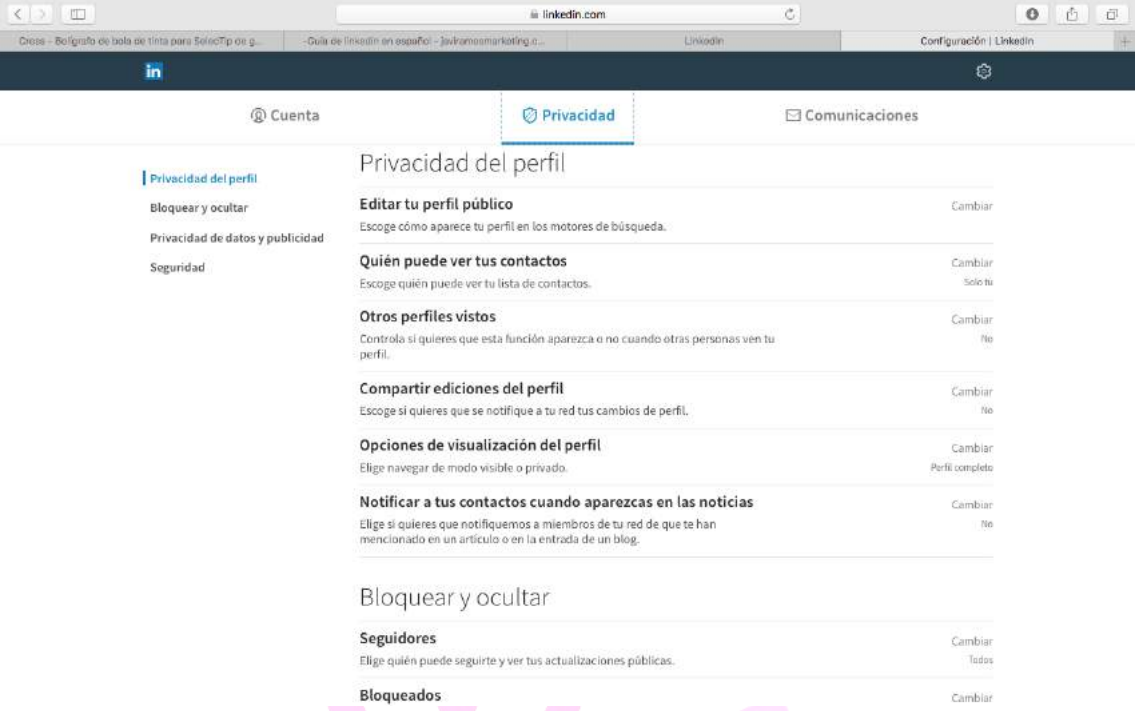

**Compartir ediciones del perfil**. Esta opción debe de estar deshabilitada siempre. Ya que significa que cualquier cambio que hagamos en nuestro perfil va a ser emitido con carácter público a nuestra red de contactos. Como ejemplo podemos cambiar nuestra fotografía, o cambiar nuestro titular o Headline. Esto hará que nuestros contactos reciban un e-mail con el cambio de foto, por lo tanto entendemos que no tiene mucho sentido dar publicidad de cualquier cambio de nuestro perfil.

Linkedin por innovación y talento **9** info@profesionalyempleo.com En cuanto a las **Opciones de visualización del perfil** nos permite el poder navegar de modo visible o privado cuando estamos navegando, viendo perfiles en esta red social. Entendemos que el uso de esta red profesional está enfocado a generar contactos, generar negocio, y por lo tanto lo lógico será estar en modo visible. Nosotros planteamos dar una imagen profesional, seria, transparente y confiable. La visibilidad es un elemento fundamental para generar confianza. Ocultarse no aporta nada más que la posibilidad de entrar a

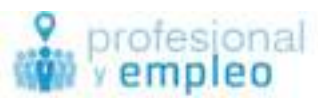

ver perfiles que consideremos que no deben saber que los hemos visitado. En un momento en el que deseamos ver a alguien sin ser reconocidos, podemos habilitar el modo privacidad, y luego volver a ser visibles sin que quede rastro de nuestra "visita", pero en general aconsejamos estar en modo público.

El siguiente punto es **Notificar a tus contactos cuando aparezcas en las noticias**. Esto significa que nuestros contactos recibirán un correo electrónico refiriéndose al hecho de que hemos aparecido o hemos sido mencionados en algún punto de la actividad de Linkedin. Consideramos un exceso de información, si somos un perfil activo y quizá no siempre sea el interés de nuestros contactos por lo que podemos cansarlos.

El siguiente bloque es el de **Bloquear y Oultar** . Ello nos permite poder elegir quién puede seguirnos, a quien podemos bloquear y de un vistazo ver a quién hemos dejado de seguir. Cuando bloqueamos a alguien, esta persona no tiene información al respecto y lo que ocurre es que dejamos de aparecer en su red.

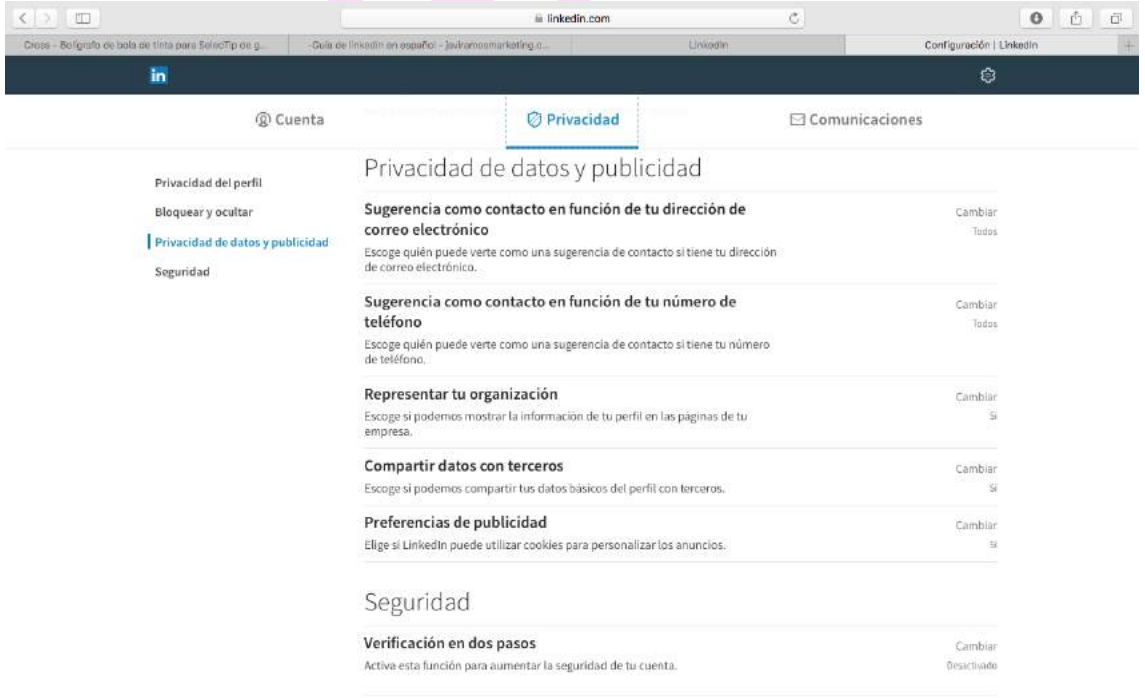

Pasamos al siguiente bloque que es **Privacidad de datos y publicidad**.

Linkedin por innovación y talento **10** info@profesionalyempleo.com **Sugerencia como contacto en función de tu dirección de correo electrónico**, lo que permite que compañeros o personas que tienen un correo electrónico procedente del mismo dominio te vean como una sugerencia de

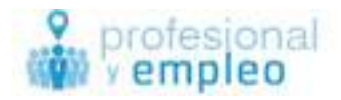

contacto.

**Representar tu organización**, significa que podemos mostrar información de nuestro perfil en las páginas de la empresa a la que pertenecemos, es decir que figuremos como un empleado y pueda ser visto.

Y. Por último se refiere a **la posibilidad de utilizar cookies para personalizar los anuncios** que vemos. Este aspecto es personal y cada usuario tendrá sus preferencias.

El último bloque es seguridad, y nos permite que aumentemos la seguridad de nuestra cuenta a través de una verificación en dos pasos.

Para finalizar entramos en el área de **Comunicaciones** que es la tercera opción general de Privacidad y configuración.

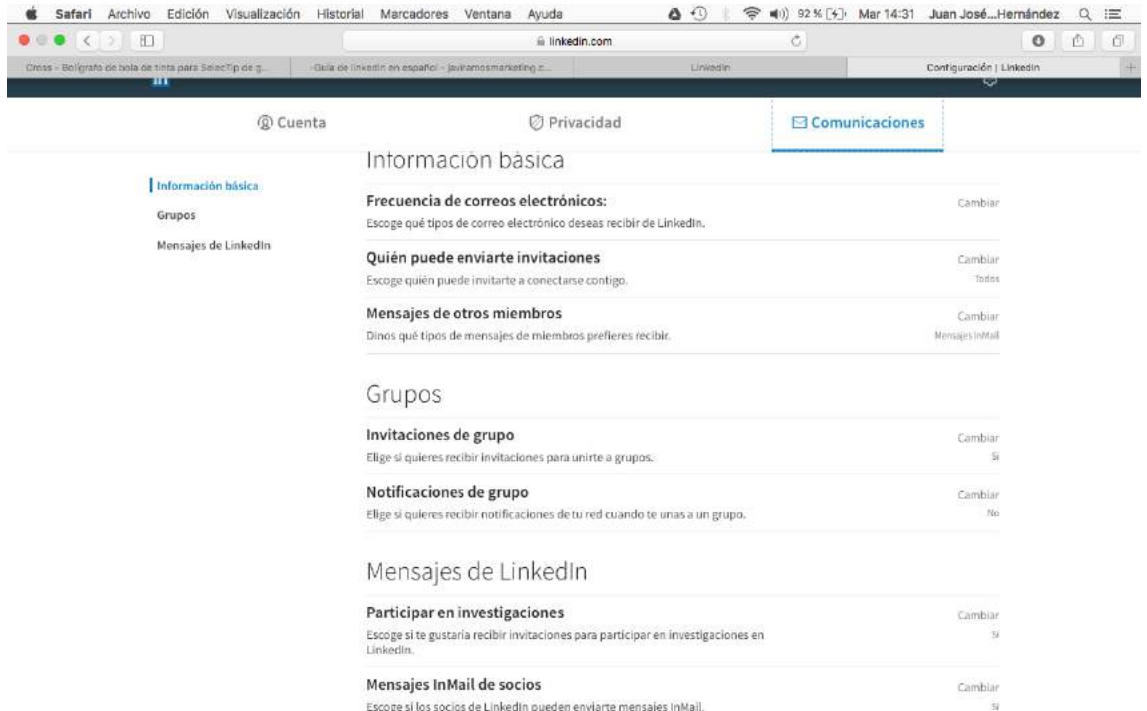

Nos permite gestionar la **frecuencia de correos electrónicos que recibimos de LinkedIn, quién puede enviarnos invitaciones, y qué tipo de mensajes de otros miembros podemos recibir.**

Nos permite también **gestionar si queremos recibir invitaciones para unirnos a grupos, así como la recepción de notificaciones de nuestra red cuando nos unamos a un grupo**.

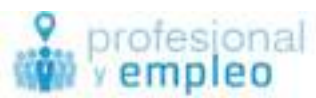

En cuanto al tema de comunicaciones de mensajes de LinkedIn también podemos gestionar si quiere hemos recibido invitaciones para participar en investigaciones dentro de la red social así como si tenemos una cuenta premium gestionar quién puede enviarnos los mensajes Inmail.

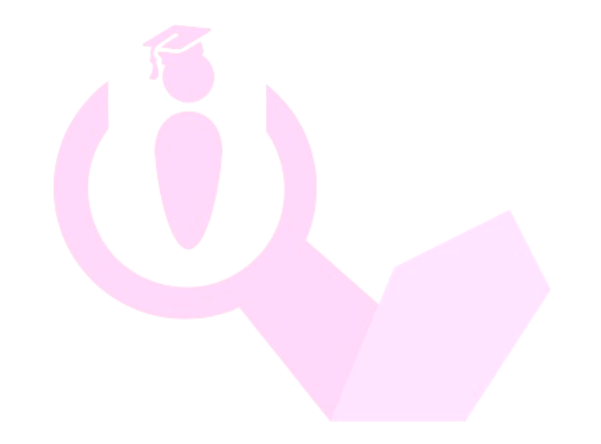

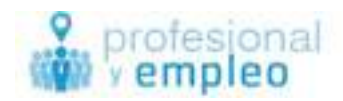

### **Construcción de nuestro perfil, nuestro escaparate.**

Entendemos que ya tienes un perfil abierto en LinkedIn y tienes la base del mismo. Por lo tanto partimos de esta premisa. Si no fuera así te llevará directamente a crear el perfil al abrir tu cuenta.

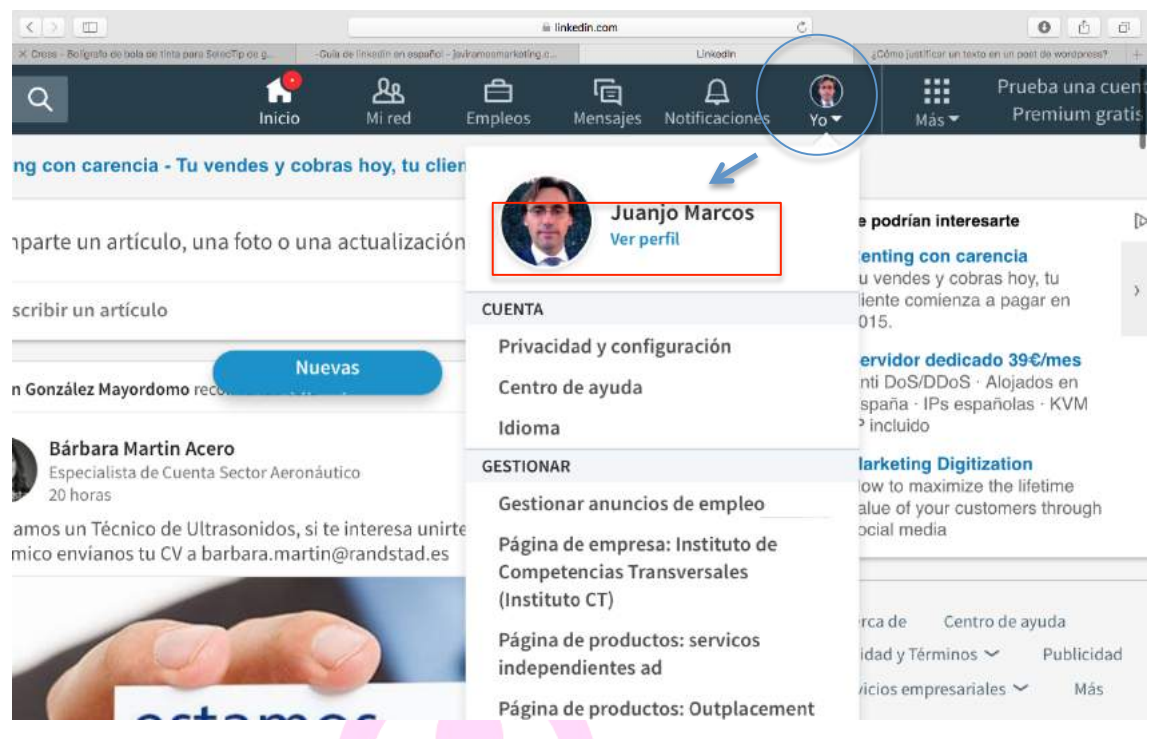

En esta nueva versión 2017 para poder acceder a la parte de edición de perfil, tendrás que Clicar en donde viene tu foto en miniatura, arriba a la derecha y debajo pone ello. Dentro de esa desplegable podrás entrar en ver perfil. Aquí tendremos en primer lugar la posibilidad de poner una foto de fondo o actualizar la foto de fondo que es la parte superior de nuestra página de perfil.

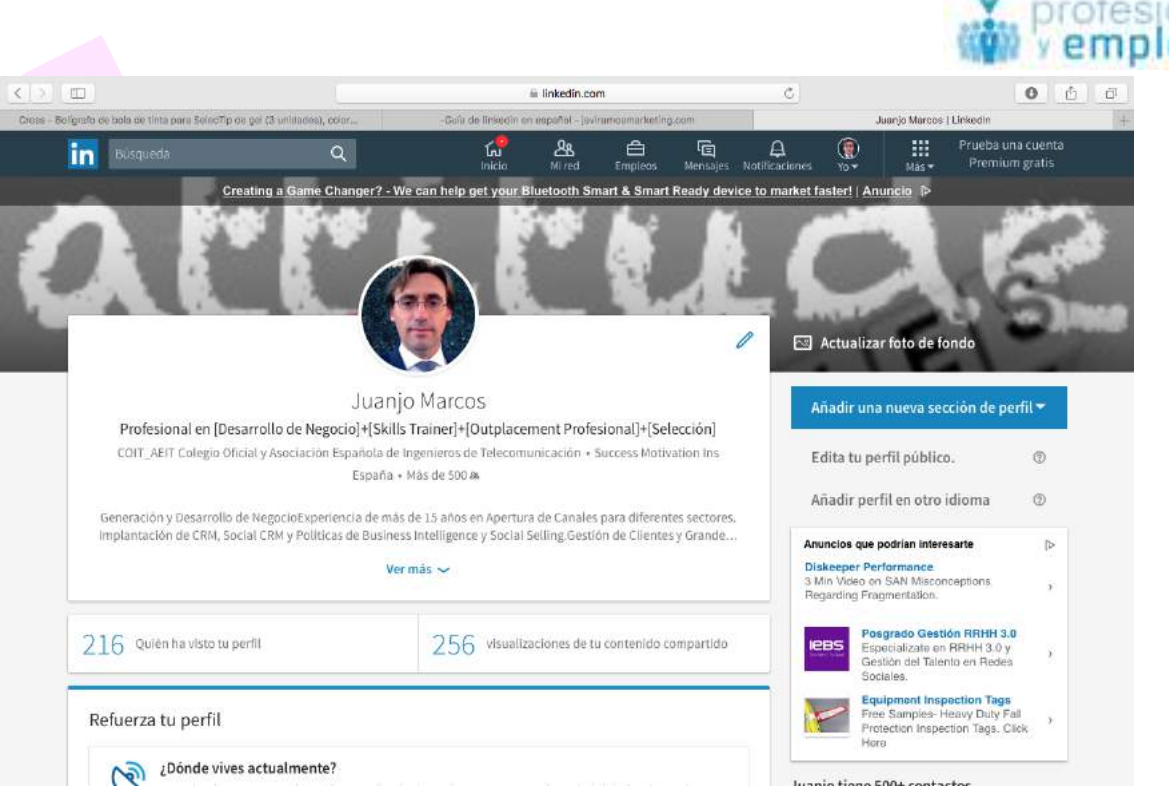

En segundo lugar podemos ver nuestra foto en un círculo, debajo de la foto nuestro nombre, debajo de nuestro nombre y lo que denominamos el titular profesional o Headline.

Debajo podremos ver cuál es nuestra última empresa formación ubicación y número de contactos. Este número de contactos se refiere a los contactos de primer nivel o directos.

Inmediatamente en la parte inferior podremos ver lo que denominamos el extracto, exactamente veremos las primeras frases que hayamos puesto en él. Deberemos Clicar en **ver más** para poderlo ver completamente.

Para poder editar todos estos campos podemos pulsar en la foto, o en el lápiz que aparece en la parte derecha superior del recuadro que contiene todos los campos hasta ahora indicados.

Si empezamos a editar, habremos pulsado en la foto o habremos pulsado en el lápiz que indicábamos anteriormente. A continuación emergerá una pantalla donde se verá el título de editar presentación.

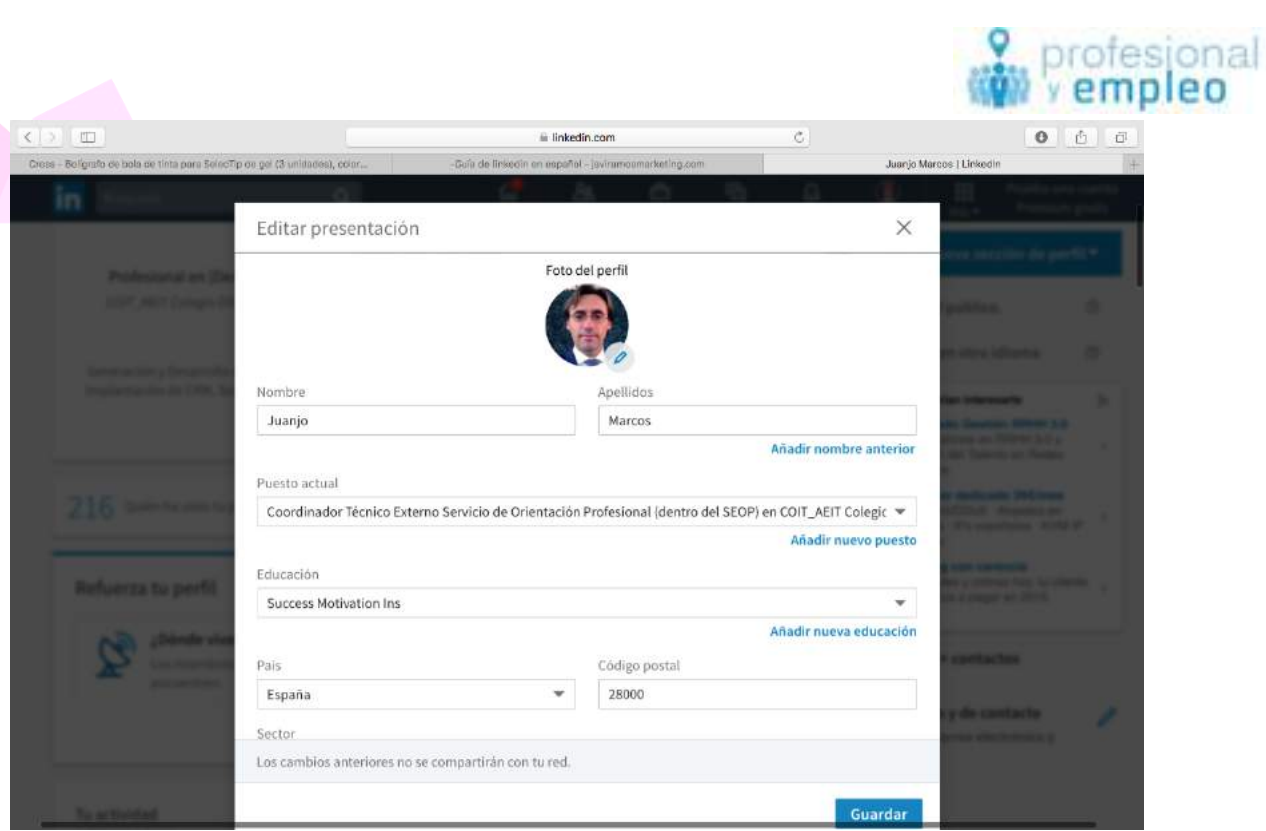

Podremos cambiar la foto picando en el lapicero que existe en la parte inferior derecha de la misma.

**La foto**: lo lógico será incluir una foto profesional, a poder ser la misma que utilicemos en nuestro currículum vitae. Siempre es importante recordar que una sonrisa 20. Debemos evitar fotos de tipo informal, con fondos de otros entornos. La foto en blanco y negro o en color, eso depende de tus preferencias. Muchas profesionales se plantean no poner foto, si bien es cierto que mostrar nuestra apariencia siempre favorece nuestro mensaje.

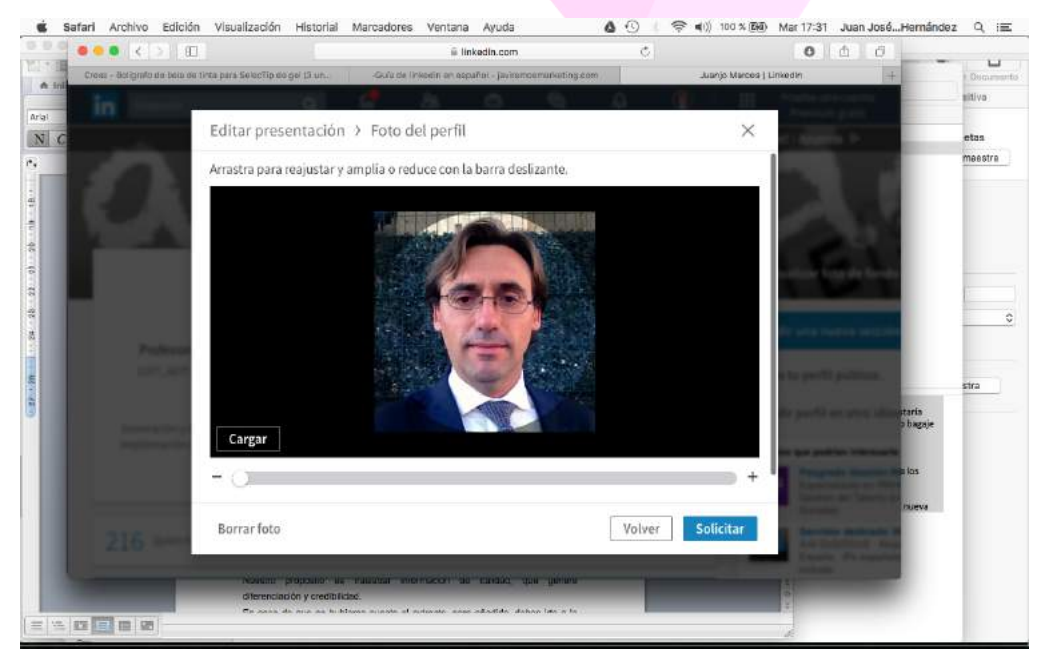

**El** 

**nombre y los apellidos**: en el caso de que tengamos un nombre compuesto

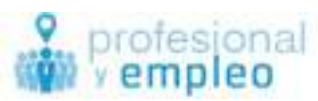

diferente al que solemos utilizar, no se hace generar dudas de cuál poner. Por nuestro lado aconsejamos poner el que utilizamos siempre, el que utilizamos en nuestro ámbito profesional, el que aparece en nuestra tarjeta, el que aparece en nuestro currículum, el que más utilizamos normalmente.

Dentro de esta ventana nos permite elegir también qué puesto es el que queremos que figure en ese pequeño recuadro de presentación, la educación que queremos que figure, la ubicación, y el sector en el que estamos inmersos.

### **El titular**

La mayoría de los profesionales tenemos la tendencia a poner en este campo el puesto o la denominación de la posición que tenemos en nuestra actual compañía, y la compañía en la que trabajamos actualmente. Es evidente que en los campos anteriores ya figura esa información, por lo tanto este apartado que es de los más importantes en LinkedIn, y que está relacionado con nuestra definición profesional, sería interesante destinarla a otros objetivos. Nosotros aconsejamos a todos los profesionales que pongan una frase que les asocié rápidamente con su área de expertise, con los problemas que pueden resolver, con lo que pueden aportar a nivel de profesión. Recuerda que tiene aproximadamente unos 110 caracteres de limitación.

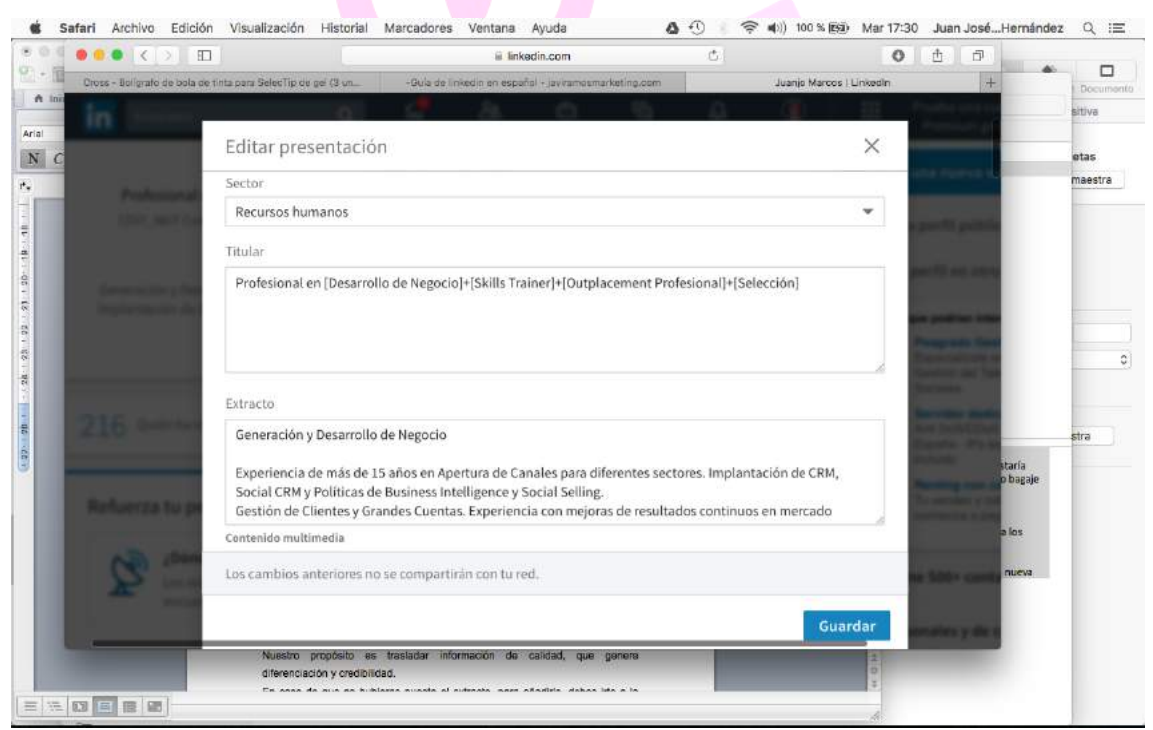

Linkedin por innovación y talento **16** info@profesionalyempleo.com Si te encuentras en búsqueda de empleo aconsejamos no ponerlo en este apartado. Y el propósito de evitarlo es simplemente que muchos profesionales

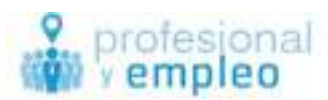

van a sentirse incómodos de aceptar invitaciones de personas que se encuentren en búsqueda de nuevos proyectos pensando que sólo se acercan ellos por este motivo.

### **El extracto:**

En principio este espacio es algo parecido a lo que en nuestro currículum podría ser el perfil profesional, el profile o background en otros idiomas. Es decir estaría encaminado a definirnos profesionalmente en cuatro líneas o cinco líneas. Exponiendo cuáles son nuestras mayores o más importantes experiencias, nuestro bagaje en grandes líneas y en algunos casos incluso nuestro propósito u objetivo profesional.

Es importante resaltar que tiene una limitación de unos 2000 caracteres y que permite también la inclusión de elementos multimedia como PDF, vídeos o presentaciones, así como enlaces de Slideshare.

Es importante humanizar también nuestro perfil profesional, hablando de logros, valores, personas, equipos en los que hemos trabajado y reconocimientos a los mismos.

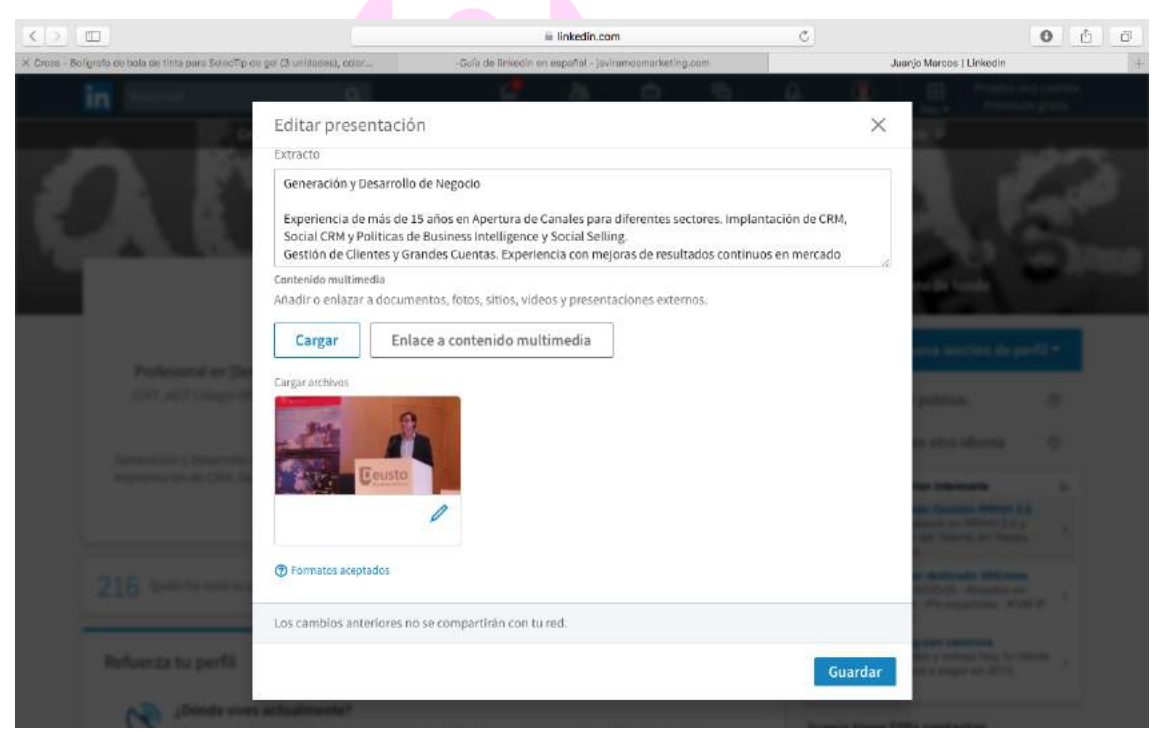

Nuestro propósito es trasladar información de calidad, que genere diferenciación y credibilidad.

Linkedin por innovación y talento **17** info@profesionalyempleo.com En caso de que no hubieras puesto el extracto, para añadirlo, debes irte a la parte superior de tu perfil y en un recuadro en azul darle a la sección añadir

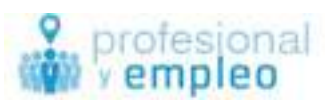

una nueva sección de Perfil y ahí te permitirá además de otras secciones añadir la de extracto.

Con esto terminamos este primer recuadro y pasamos a la siguiente sección.

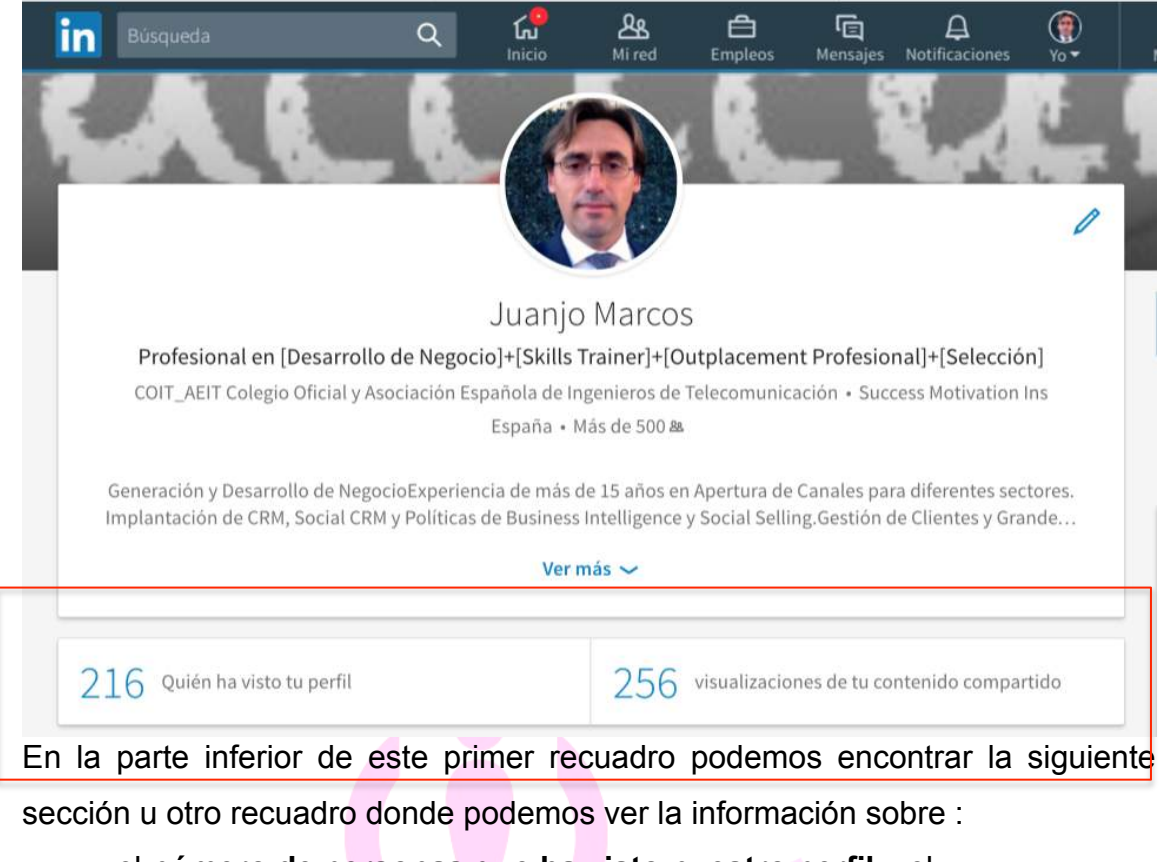

el **número de personas que ha visto nuestro perfil** y el **número de visualizaciones del contenido compartido** desde nuestro feed de actividad, así como recomendaciones de otros contenidos.

En las cuentas free, cada día podemos ver qué 5 perfiles han visto el nuestro si no lo Han hecho en modo privado. Si hubiera más de cinco perfiles que han visto el nuestro en el mismo día nosotros no podríamos verlos todos, salvo que tengamos la cuenta premium.

En el siguiente recuadro podemos ver información sobre nuestra **Actividad** y el número de seguidores de la misma.

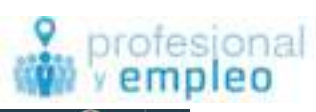

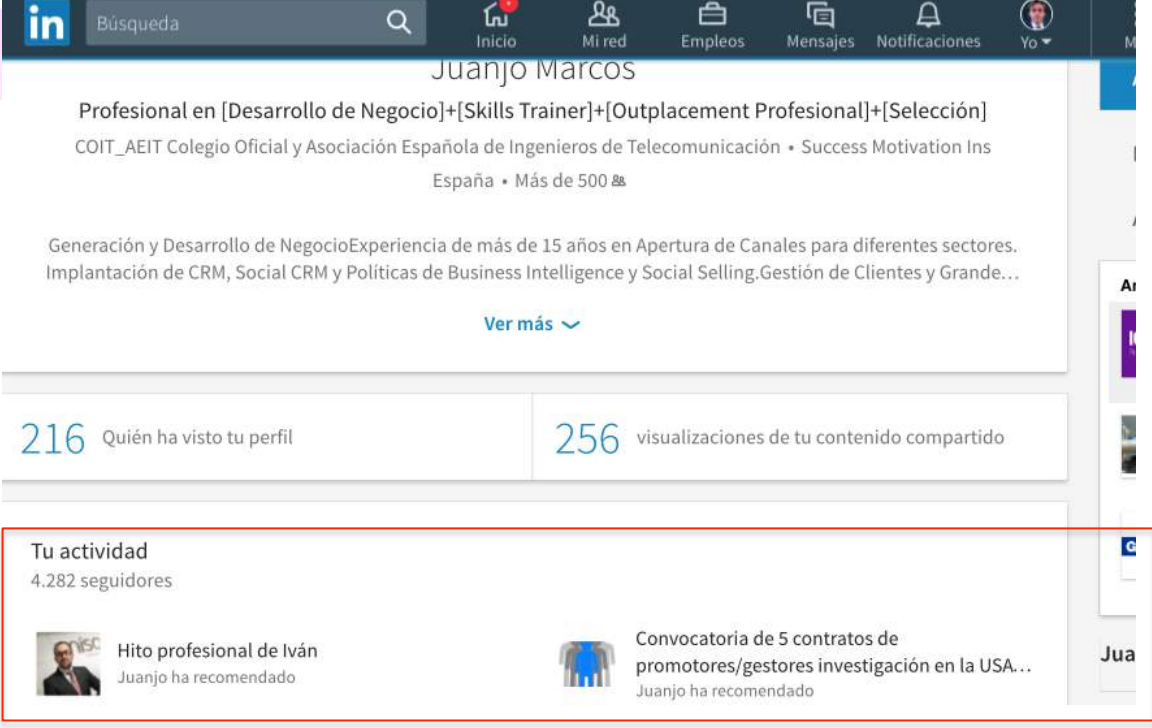

Los seguidores son aquellos que ven nuestra actividad, y no tienen porque ser los mismos que nuestros contactos. Por defecto inicialmente todos los contactos de nuestra actividad, si bien es cierto que ellos pueden dejar de seguirla. Por otro lado si alguien fuera de nuestra red viera nuestra actividad y le resultará interesante, podría seguirnos, si necesidad de ser contacto.

El siguiente módulo y muy importante es **Experiencia.**

Este módulo funciona como en nuestro currículo, es decir pondremos las diferentes experiencias profesionales a lo largo de nuestra carrera.

Nosotros le transmitimos a los profesionales que al menos ha de contener lo mismo que nuestro currículum. Es importante destacar que no tiene ningún tipo de restricción en cuanto a caracteres. Permite también el poder subir archivos multimedia, o enlaces a los mismos.

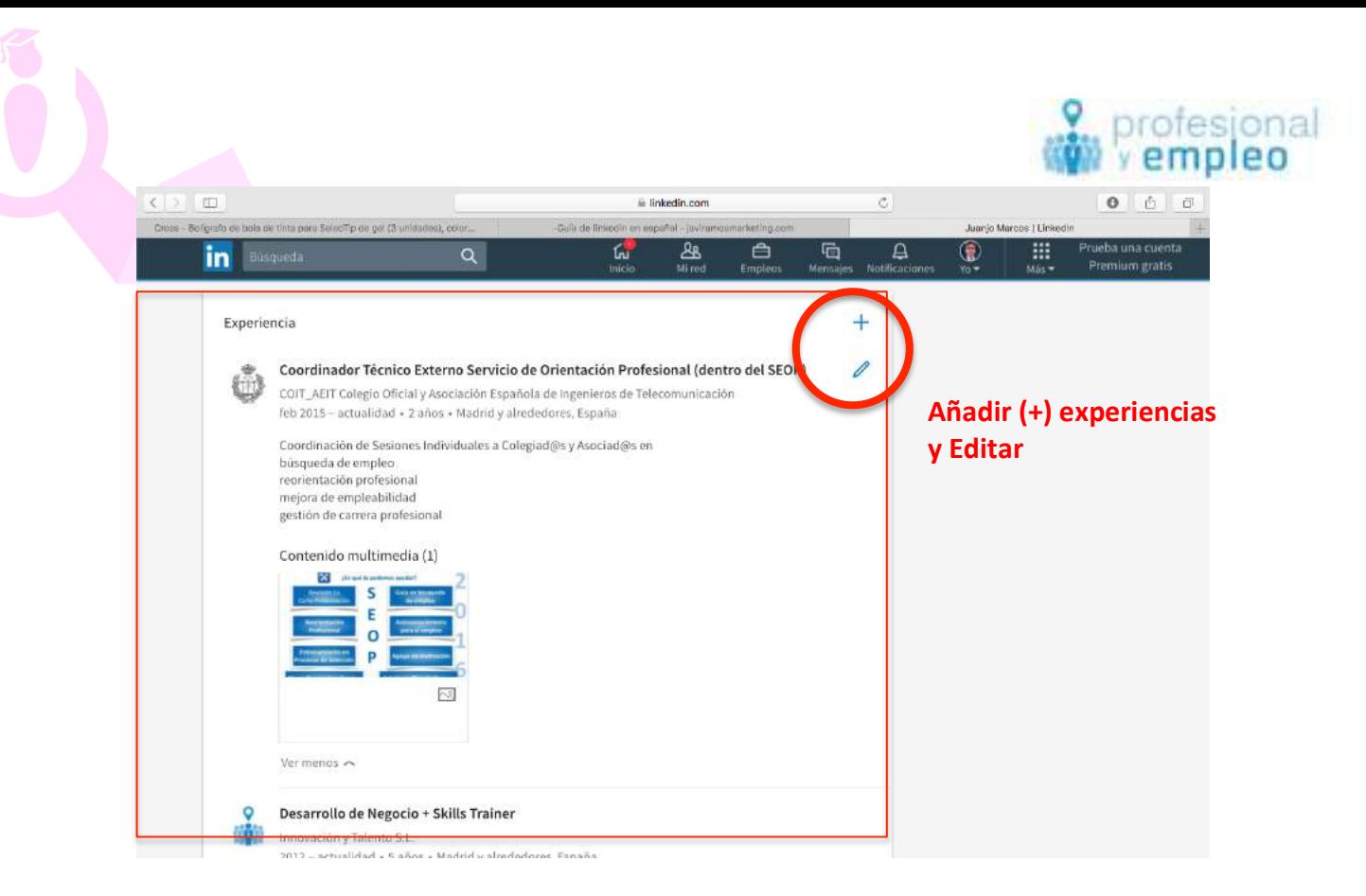

Aconsejamos que todos los profesionales incluyan

las funciones que han realizado en las distintas posiciones ocupadas,

los logros obtenidos, e

información sobre proyectos, clientes, etc, que genere diferenciación.

El formato de LinkedIn nos permite diferenciar el nombre de la posición, fechas en las que hemos estado allí trabajando, el nombre de la empresa, este último nos permite asociarlo al perfil de la empresa siempre que ésta figure en LinkedIn con su propia página. Ello genera visualmente mayor calidad, ya que aparece el logotipo de la misma.

Además no tiene limitación de caracteres y nos permite en otro pequeño módulo añadir contenido multimedia, siempre muy positivo y generador de credibilidad e imagen de profesionalidad.

Para añadir las diferentes posiciones, simplemente hay que clickar en el signo más (+) que aparece arriba en la derecha del módulo. Para editar cada una de las posiciones o experiencias (si queremos cambiar o añadir algo) podemos hacerlo clickando en el lapicero que aparece a la derecha de cada una de ellas, una vez que ya las hemos dado de alta.

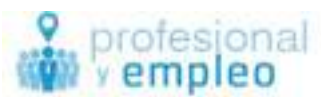

A continuación seguimos con el ámbito de la **Educación**. En este caso entendemos por educación todo aquello que tiene un carácter de educación formal, homologada, oficial y es de una ámbito de universidad y como mínimo un curso superior de al menos 180 o 200 horas.

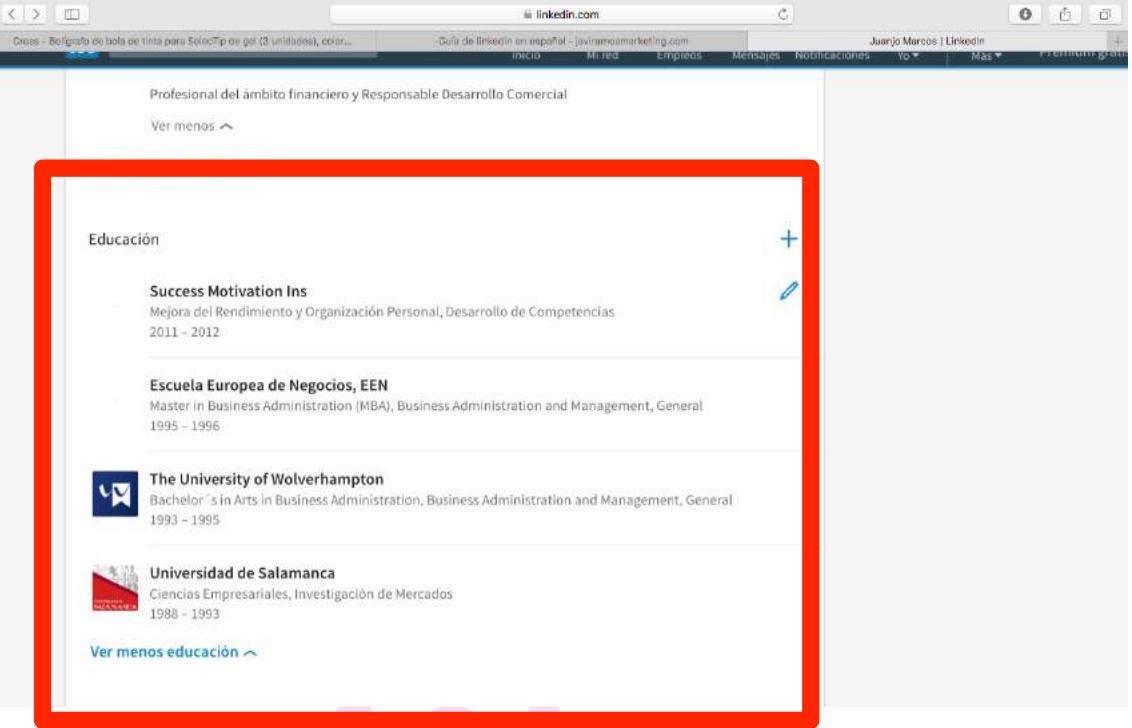

Poner el título, las fechas en las que se realizó, y dar alguna indicación al respecto de los contenidos, áreas de mayor interés, etc. Todo ello, ayuda a facilitar información de calidad, cuando además nos movemos en un ámbito internacional, más todavía al no conocerse las Instituciones ni las Titulaciones.

La realización de cursos de un carácter inferior en horas o de carácter informal, la podemos incluir en el módulo denominado **Cursos**. Este módulo sólo permite introducir el nombre del curso y la entidad que los ha impartido, es decir una información más escueta que en **Educación**.

### El módulo de **Experiencia de voluntariado y causas benéficas**.

En el caso en el que estemos asociados a alguna ONG, que realicemos obras de voluntariado, o algún tipo de causa benéfica podremos indicarlo. Nuestra recomendación es comunicar estas actividades.

Linkedin por innovación y talento **21** info@profesionalyempleo.com A continuación aparecerá el módulo de **Actitudes y Validaciones** destacadas.

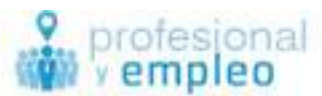

Tenemos una limitación de 50 campos y nosotros aconsejamos que en primer lugar aparezcan las eminentemente técnicas y relacionadas con nuestro ámbito profesional. Y a continuación introducir las competencias transversales que puedan diferenciarnos de los demás.

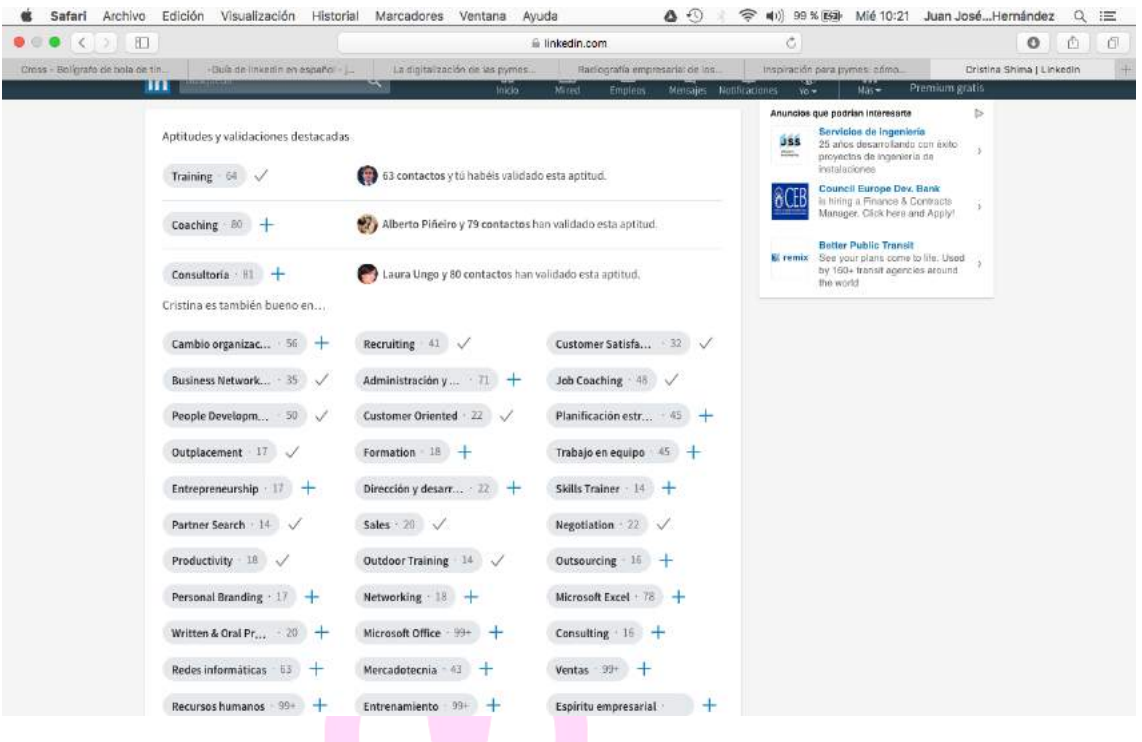

Es interesante que otros compañeros puedan valorarnos tanto los conocimientos como las competencias transversales. Al hacerlo, las fotos de los últimos que lo hayan hecho aparecerán en dicho módulo y podrán acceder a su perfil desde la foto y al de todos si clickan en el número de validaciones de nuestra actitud.

Se puede gestionar el orden en el que aparecen, y sólo podrán validarnos aquellas personas que son nuestros contactos ya que se sobreentiende que son las personas que pueden validar dicha actitud.

Clickar en el lapicero nos permite esta acción

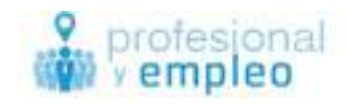

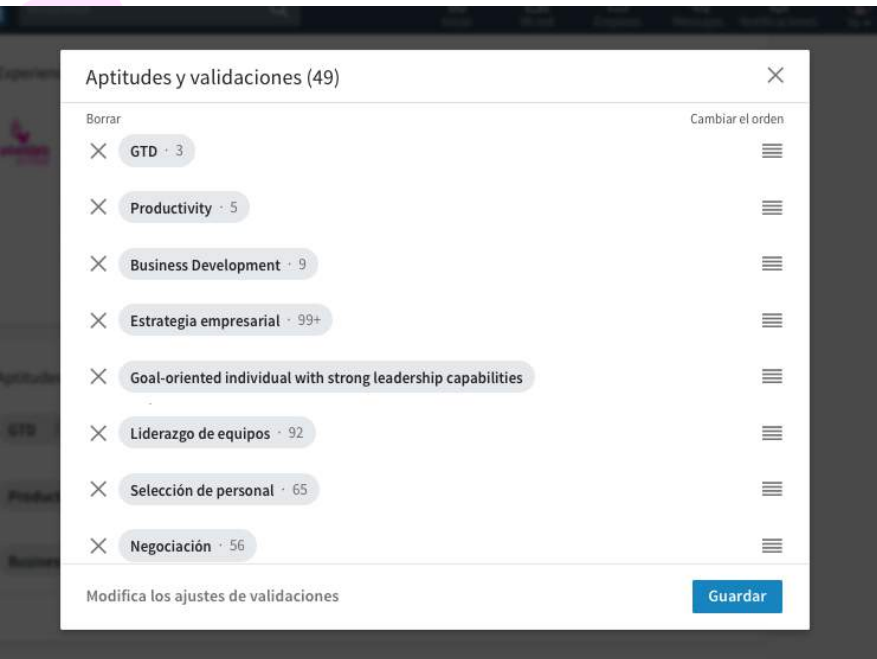

Y clickando en la parte inferior "Modifica los ajustes de Validaciones" de este módulo la siguiente:

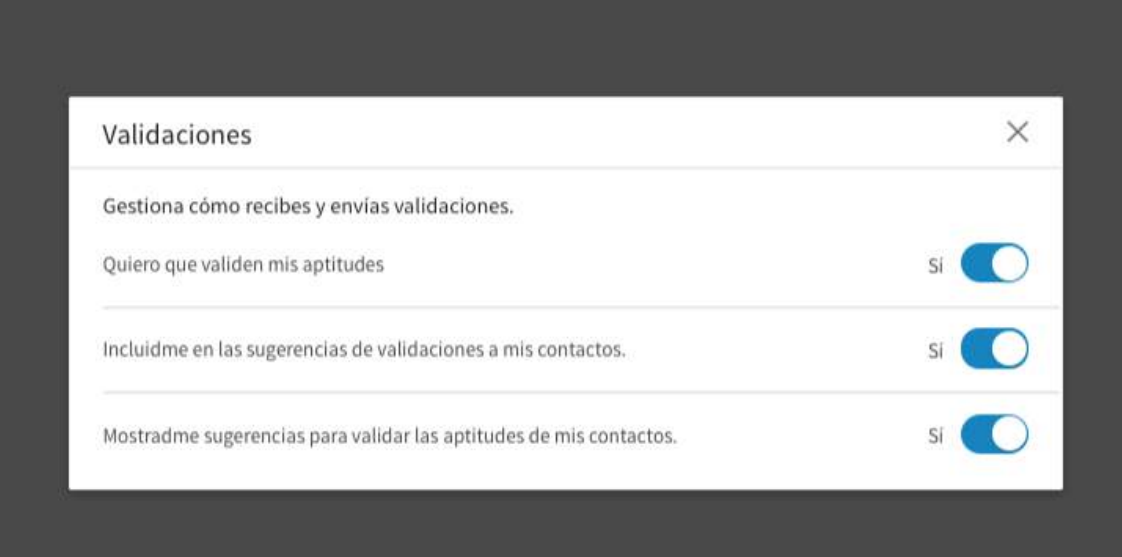

Aconsejamos a los profesionales que hagan una política proactiva solicitando validaciones, de los aspectos que quieran resaltar, a sus compañeros. Además poner las que más nos definen nos ayudará a nuestro objetivo profesional.

Dentro de la edición de nuestro perfil continuamos con el módulo de **Recomendacione**s.

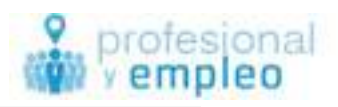

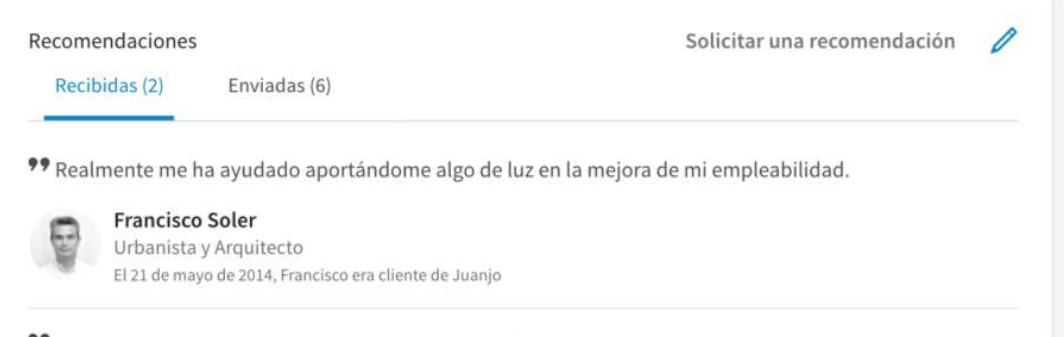

99 Juanjo es una persona con alto grado de implicación hacia todo lo que acomete. Su capacidad de

Aquí podemos observar que tenemos de dos tipos las recomendaciones recibidas y la recomendaciones enviadas. Las que nos recomiendan a nosotros y aquellas en las que nosotros recomendamos a algún profesional.

También podemos observar en la parte superior derecha que se puede solicitar una recomendación desde este módulo. La recomendación sería clickar en solicitar una recomendación y aparecerá un pop up en el que podremos gestionar todo este ámbito.

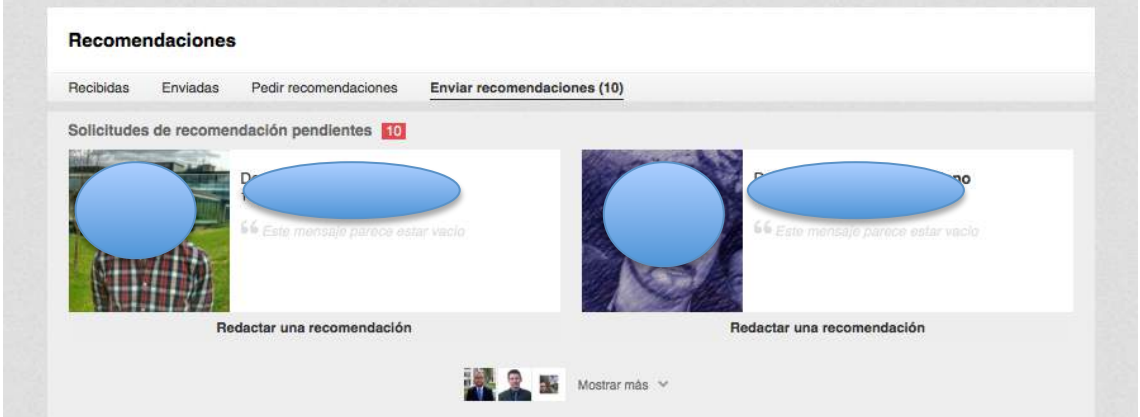

Os aconsejamos revisar las diferentes opciones que existen. Es sencillo y muy intuitivo.

Tener algún tipo de recomendación en diferentes experiencias profesionales siempre nos va aportar un valor añadido. Te motivamos a que hagas una política proactiva de solicitudes de recomendación.

Las recomendaciones pueden ser de vuestros responsables o pueden ser de vuestros compañeros. En un ámbito comercial o de relación con el cliente es importante también tener alguna recomendación de los propios clientes.

El siguiente apartado es el que en esta nueva actualización de LinkedIn se ha denominado **Logros**.

Linkedin por innovación y talento **24** info@profesionalyempleo.com Nos encontramos con varios subapartados clickando en el símbolo + que

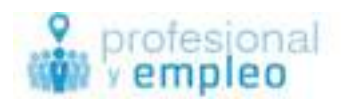

### aparece en la parte superior derecha de este apartado:

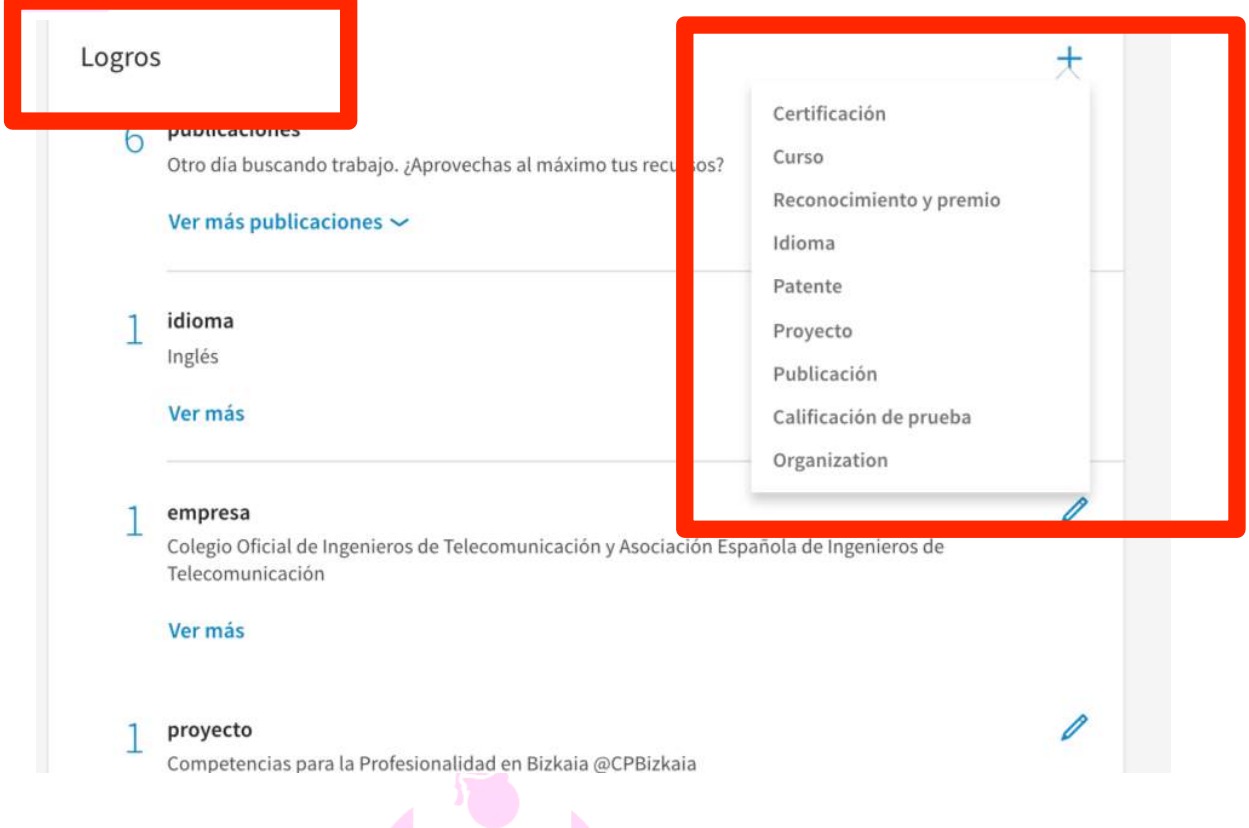

**Publicaciones** tanto de artículos como libros, en soporte digital online nos permite añadir, título, publicación o editorial, fecha de publicación, autores, URL de la publicación y descripción.

**Idiomas**, donde podremos indicar el idioma y el nivel de la competencia sobre el mismo, que varía desde competencia básica a competencia nativa. Si el nivel de idioma lo tenemos certificado deberíamos de incluirlo en la parte de certificación.

**Certificaciones** , nos va a servir por si pertenecemos algún tipo de Asociación, Colegio profesional etc.

Nos permite una breve descripción.

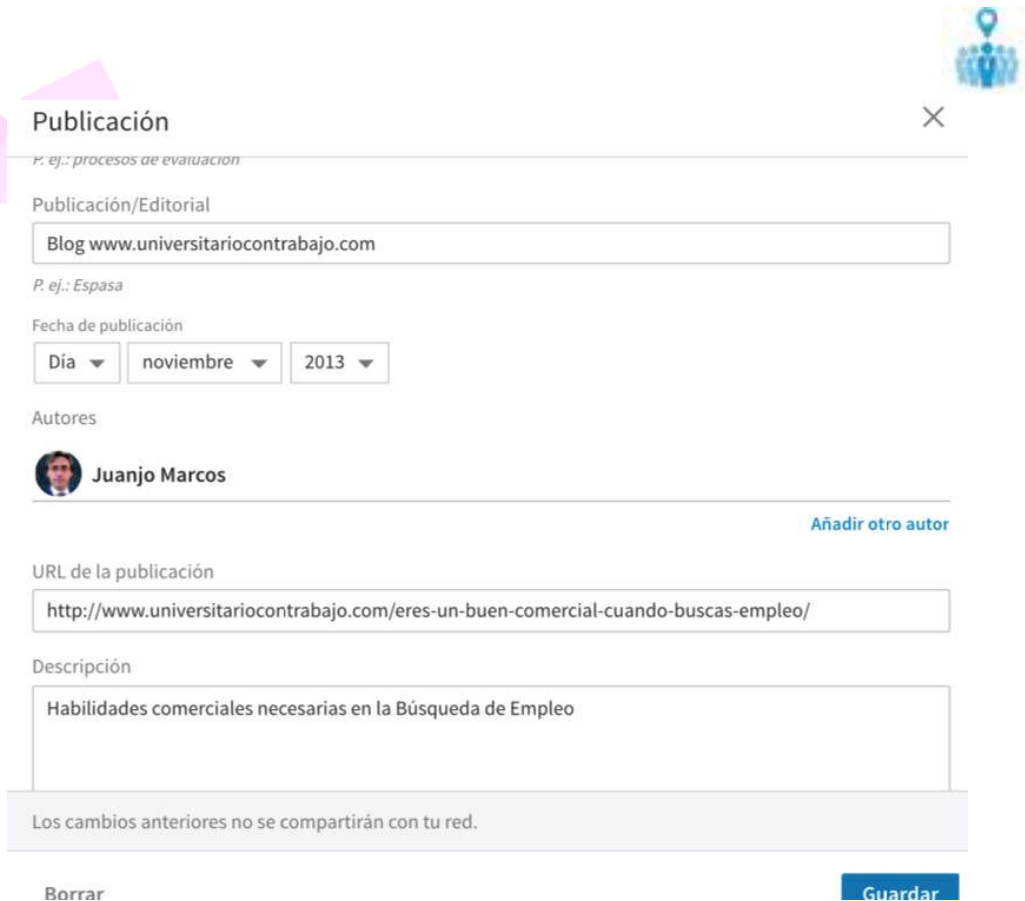

rofesional

**Proyectos**: Muy interesante para dar información sobre proyectos en los que hemos estado involucrados y personas que han participado en los mismos. Si estas personas participantes de estos proyectos se encuentran en Linkedin podemos integrarlos dentro de este proyecto, indicando que son partícipes. Ellos recibirán notificación al respecto. Además cada proyecto lo asocia a la experiencia profesional ya que tienes que indicar en qué momento se llevó a cabo. Este apartado genera un nivel de profesionalidad importante.

**Certificación.** En este apartado podremos informar de certificaciones homologadas tanto a nivel de idioma como de otras competencias técnicas por ejemplo dirección de proyectos, sistemas o redes, etc.

**Cursos**: como en el apartado de educación indicábamos aquí podremos informar sobre los cursos de inferior volumen de horas o de carácter no formal homologado que hayamos realizado.

**Reconocimiento y premio** como su nombre indica se refiere a que yo se lo Bross que hayan tenido una evaluación positiva de nuestro desempeño y hayamos sido reconocidos con un premio.

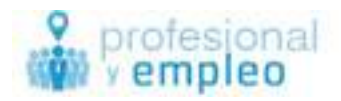

**Patentes**: Para profesionales con la posibilidad de generar patentes tenemos este apartado donde poder ubicarlas.

Por último **Calificación de prueba** se refiere a que en el caso del idioma podemos haber realizado un examen donde nos dan una validación de nota, sin indicar una certificación preestablecida. TOIC, TOEFL

El último apartado se denomina **Siguiendo**. Donde se incluirán las empresas a las que seguimos y grupos a los que pertenecemos. Seguir a un empresa sirve para que cuando haya una actualización de la misma en la actividad bien sea por noticias o bien sea por empleo, nos podrá llegar un correo electrónico informativo si así lo deseamos. En el caso de búsqueda de empleo consideramos que es una herramienta útil seguir a nuestras empresas objetivo o a las empresas que hayamos aplicado.

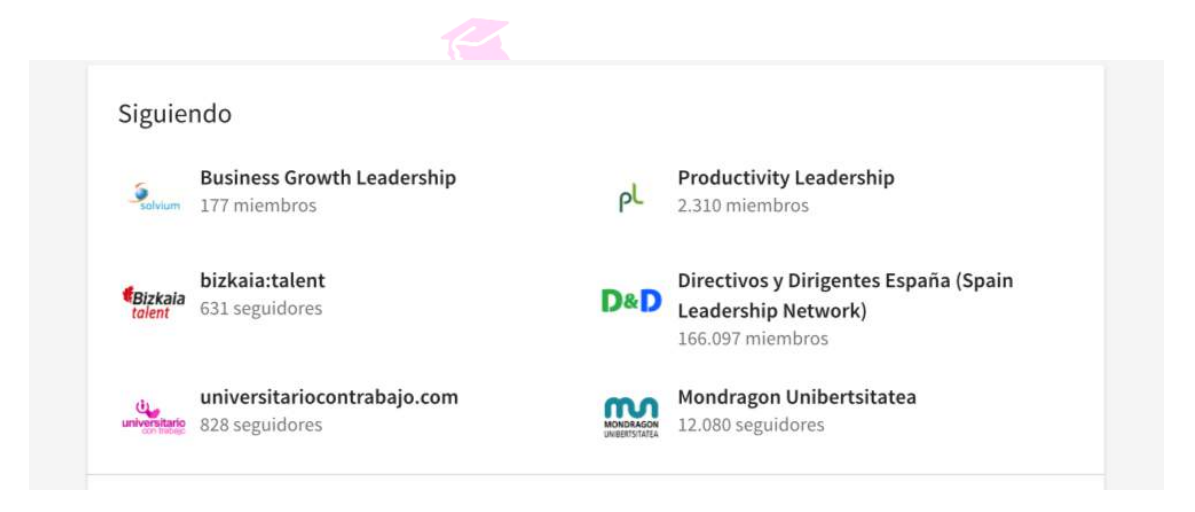

Con esto tendríamos nuestro escaparate realizado, si bien pasamos a daros unos consejos básicos para que vuestro perfil esté optimizado.

Cumplimentadlo al 100%

Foto

Revisadlo cada 3-4 meses a nivel configuración de Privacidad, de vez en cuando Linkedin las cambia de forma automática a visibles muchos aspectos que no lo deseamos, o abre las comunicaciones que pueden saturar nuestro correo.

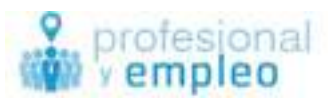

SEO: este palabro está relacionado con la capacidad de aparecer en resultados de las búsquedas que se realicen desde el cajón de búsqueda de Linkedin. Mayoritariamente se buscan por palabras relativas a posiciones, técnicas, departamentos, y en menor medida Nombres de personas.

Esto es importante ya que en función de nuestros objetivos profesionales tenemos que detectar qué palabras clave o keywords son las más relacionadas con nuestro ámbito. Una vez seleccionadas deberemos utilizarlas en nuestro perfil, repitiendo de forma lógica y con sentido a lo largo de nuestro perfil y en diferentes secciones. Las que más valor tienen para mejorar el SEO, son las que aparecen en Titular, Extracto y Actitudes. En segunda línea las que aparecen en el Título del Puesto que ocupáis en Experiencia y la descripción de las mismas.

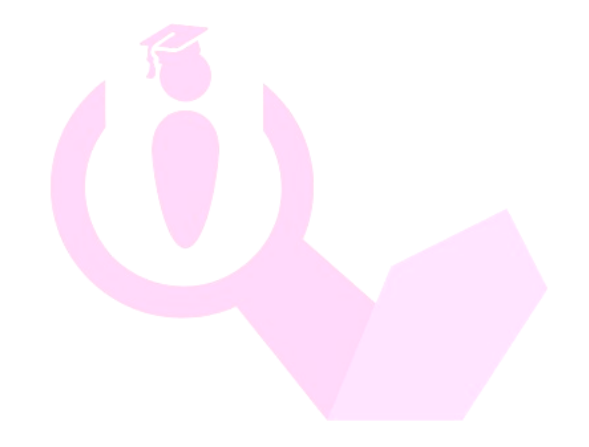

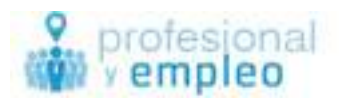

# **Interface de Linkedin: apartados**

Al entrar en Linkedin o al clickar en Inicio (Símbolo Home o Casita) esta es la pantalla que vemos.

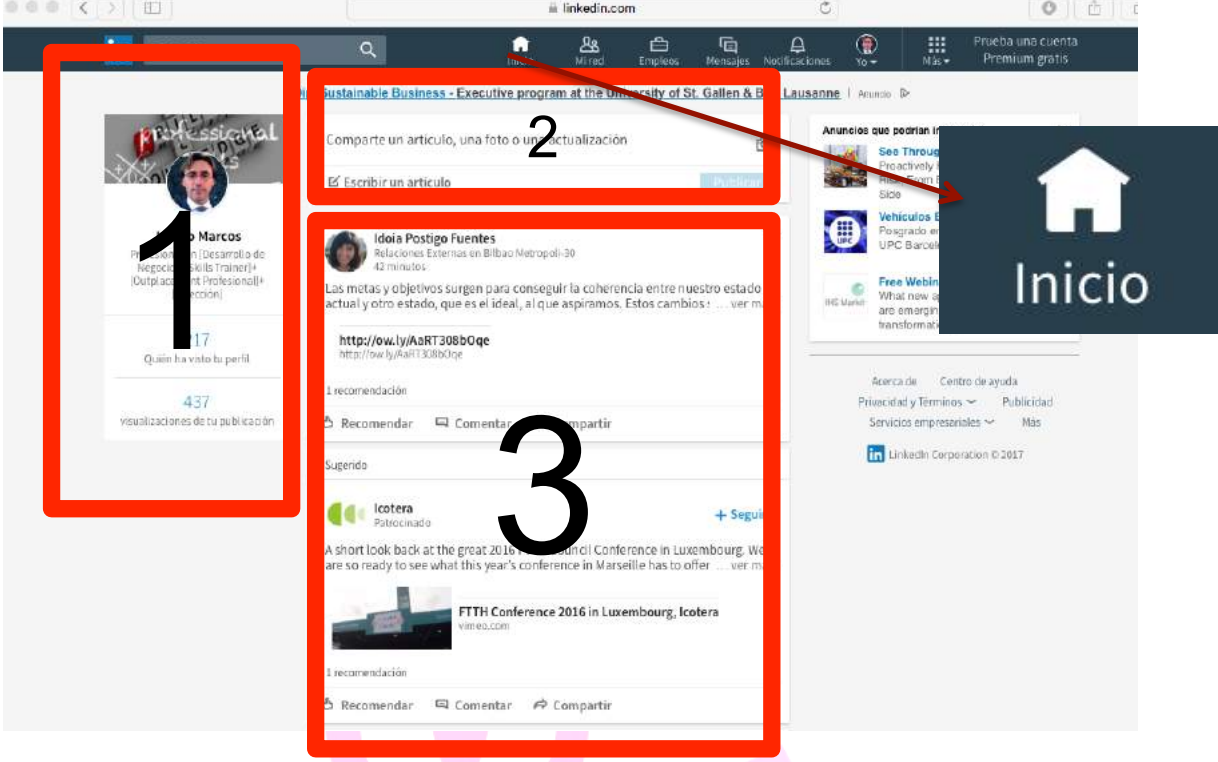

Centro Izquierda (Recuadro Rojo 1) nuestra tarjeta de Linkedin, que incluye además de la imagen de fondo de nuestra página, nuestra foto, nombre y titular;

quién ha visto nuestro perfil y

visualizaciones de nuestra actividad en Linkedin.

De hecho podemos clickar en el número de en azul y ver esos datos.

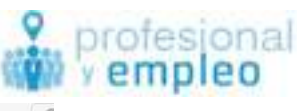

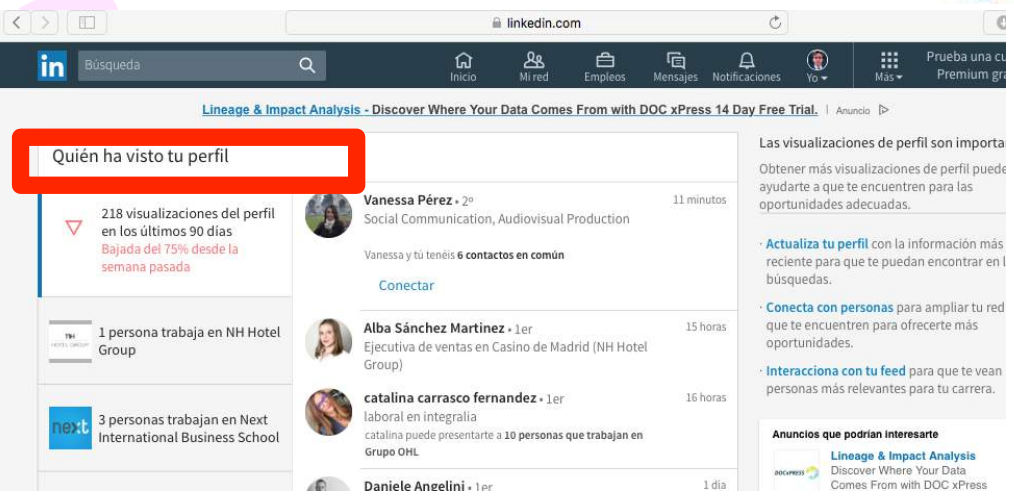

Como hemos dicho anteriormente, la versión free de Linkedin permite que veamos los últimos 5 perfiles que han visitado el nuestro, siempre que sean públicos. Si un día tenemos más de 5 visitas nos perderemos información del resto de personas por encima de ese número.

Lo mismo en la parte de Actividad. (Investiga)

**Compartir un artículo** (Recuadro Rojo 2) Sirve para publicar en nuestro Feed de Actividad.

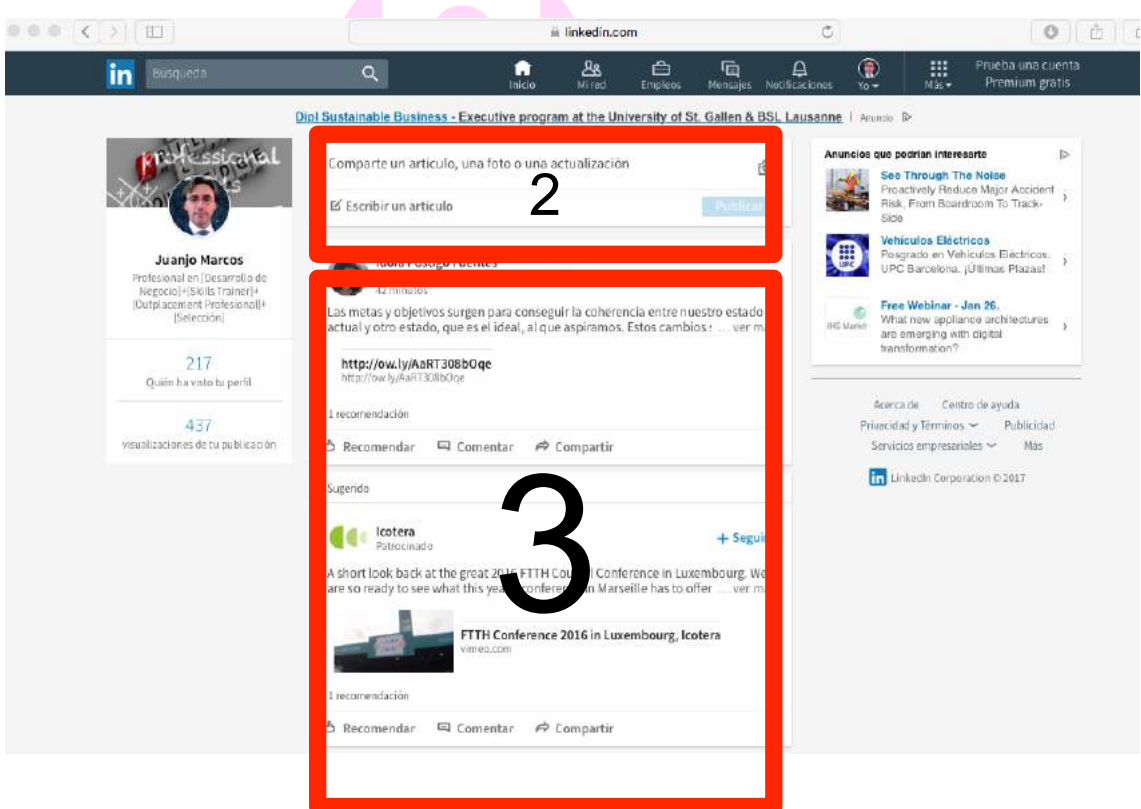

¿Quién ve lo que publicamos aquí?

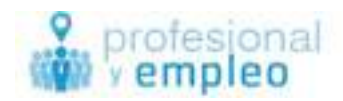

### Podemos hacer que sea

1. Público: todo Linkedin (nuestra red en realidad)

Nuestra Red está formada por Contactos de Nivel 1, Nivel 2 y Nivel 3; nuestros seguidores y aquellos miembros de Grupos a los que pertenecemos. Los seguidores son personas que han visto alguna publicación nuestra, o han entrado en nuestro perfil y han dado click a seguir.

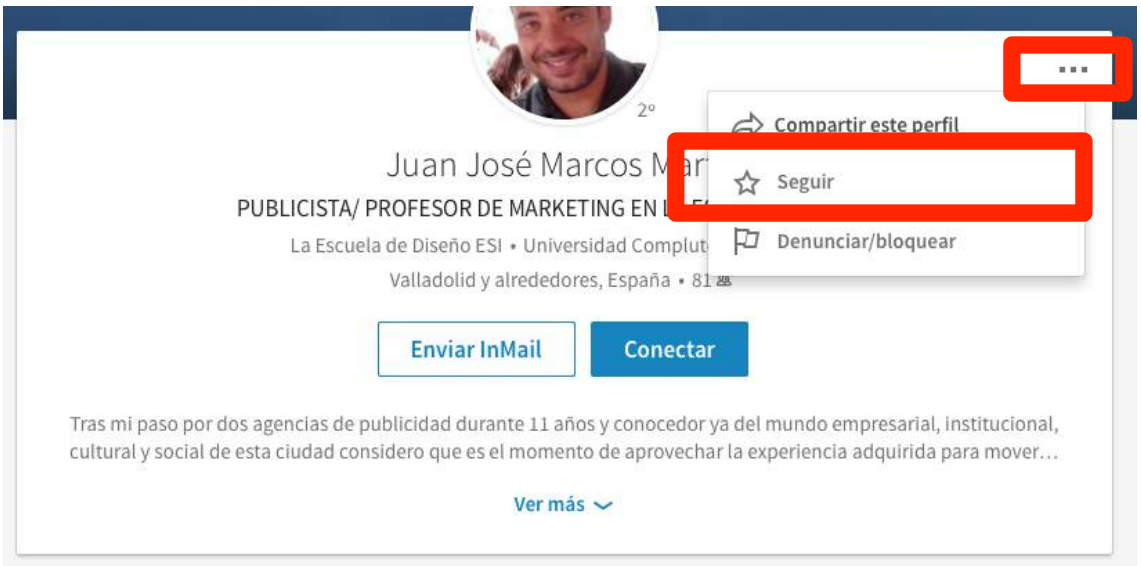

- 2. Contactos: solo nuestros contactos y seguidores
- 3. Público +Twitter: todo Linkedin y se genera un Tweet en la cuenta que tenemos asociada.

Esta elección se puede hacer cada vez que hagamos una publicación. Por defecto aparece seleccionado Público.

Se puede publicar:

- 1. Sólo Texto, escribiendo directamente en este recuadro (no es recomendable)
- 2. Texto más una imagen, clickando en el símbolo que aparece de imagen
- 3. Texto más un enlace a un artículo de un blog, noticia o web. Linkedin capturará la imagen asociada en ese enlace de donde procede.

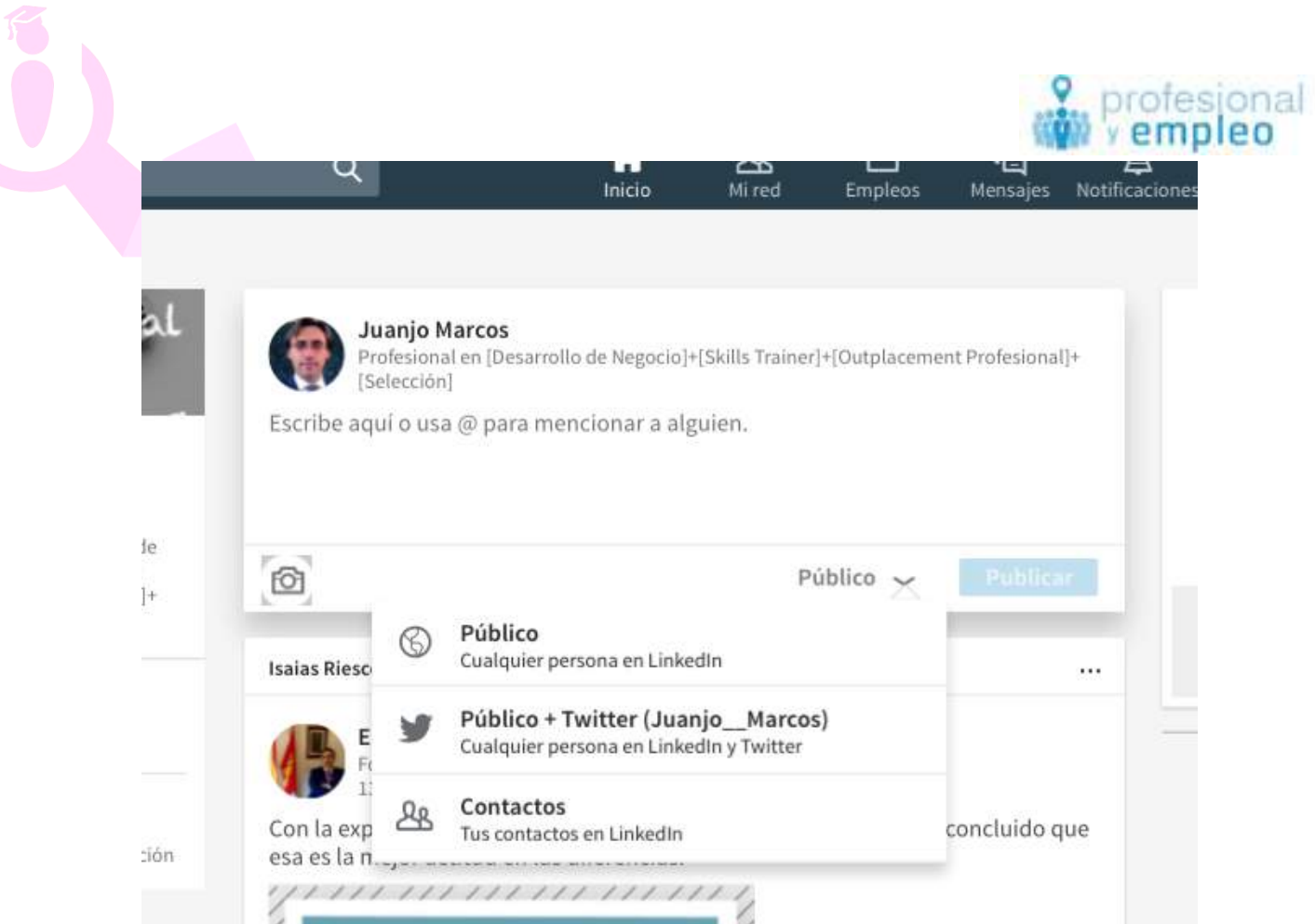

Podemos mencionar a alguien con @ y el nombre o a una empresa. (Recomendable)

Si publicamos y hemos visto algún error posteriormente, se puede editar (opción nueva) o se puede eliminar la publicación.  $\odot$ 

### **Mi red**

Al entrar en el apartado mi red nos aparecen las opciones siguientes: en la parte izquierda el número de contactos y el acceso a los mismos A través del enlace Ver Todo. Al ClicKar aquí veremos un buscador para poder acceder a Búsquedas de nuestros contactos de Linkedin.

También aparece en la sección Averigua Quién conoces ya en LinkedIn, donde te permite introducir tu correo electrónico y en base a eso te permite importar todos los contactos de tu agenda. Nuestro consejo es no llevarlo a cabo, por temas de privacidad de datos.

También nos figura la sección de Invitaciones Pendientes y la de Gestionar invitaciones, lo que nos permite saber a quién le hemos enviado la invitación y la situación de la misma, o cuántas personas nos han enviado una invitación y

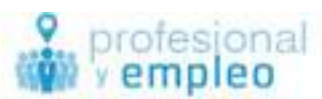

estamos pendientes de contestar. Nos permite eliminar invitaciones de las que no hemos recibido contestación.

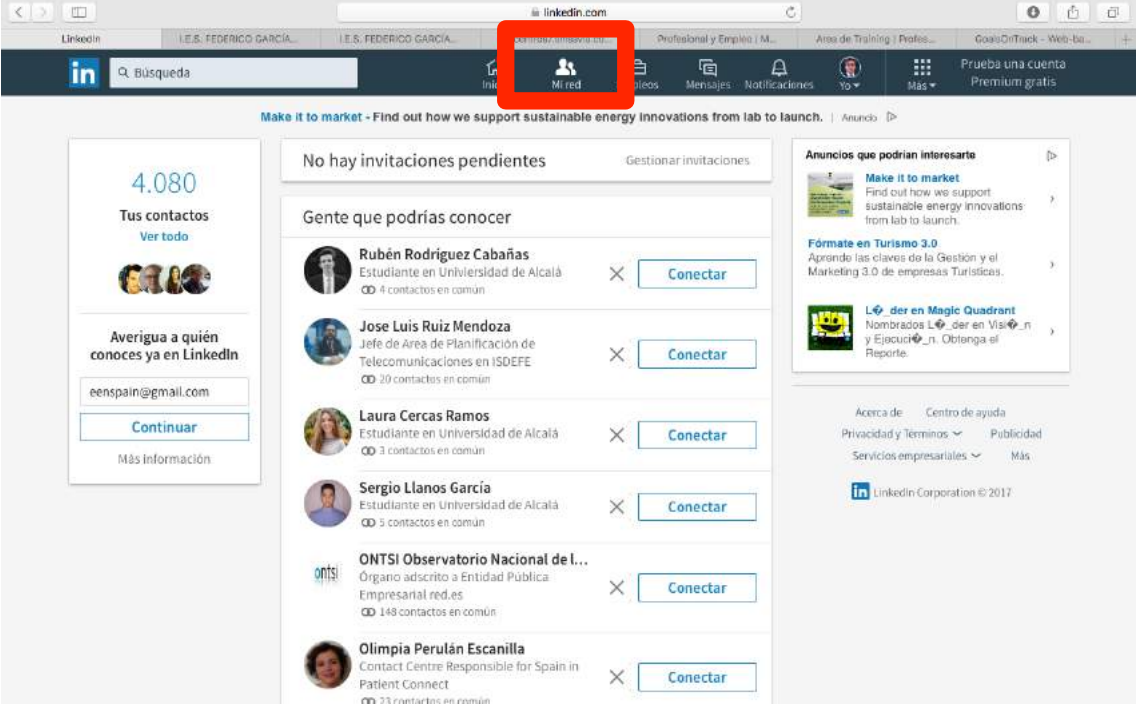

Debajo aparecen las sugerencias de contactos que LinkedIn hace con respecto a la gente que podrías conocer. El propósito es ofrecerte la posibilidad de conocer profesionales según sus criterios y enviar invitaciones para tener una red de contactos más amplia. En este sentido lo aconsejable es intentar contactar con las personas que nos interesan a través de la localización en el cajón de búsqueda. Esta sugerencias de LinkedIn están realizadas en base al correo electrónico, experiencia profesional, etc.

### **Empleos**

Al clickar en la opción Empleos podremos observar que en la parte superior tenemos un buscador por cargo palabra clave o empresa y a su derecha una segmentación por ciudad, provincia, código postal o país.

Desde aquí también nos informa sobre los empleos guardados y sobre los empleos solicitados pudiendo tener un control sobre los mismos.

Nos permite también publicar un anuncio de empleo. Esto nos lleva a la parte de LinkedIn Recruiter. Servicio destinado a las áreas de recursos humanos, selección o a las empresas de cazatalentos y selección de personal.

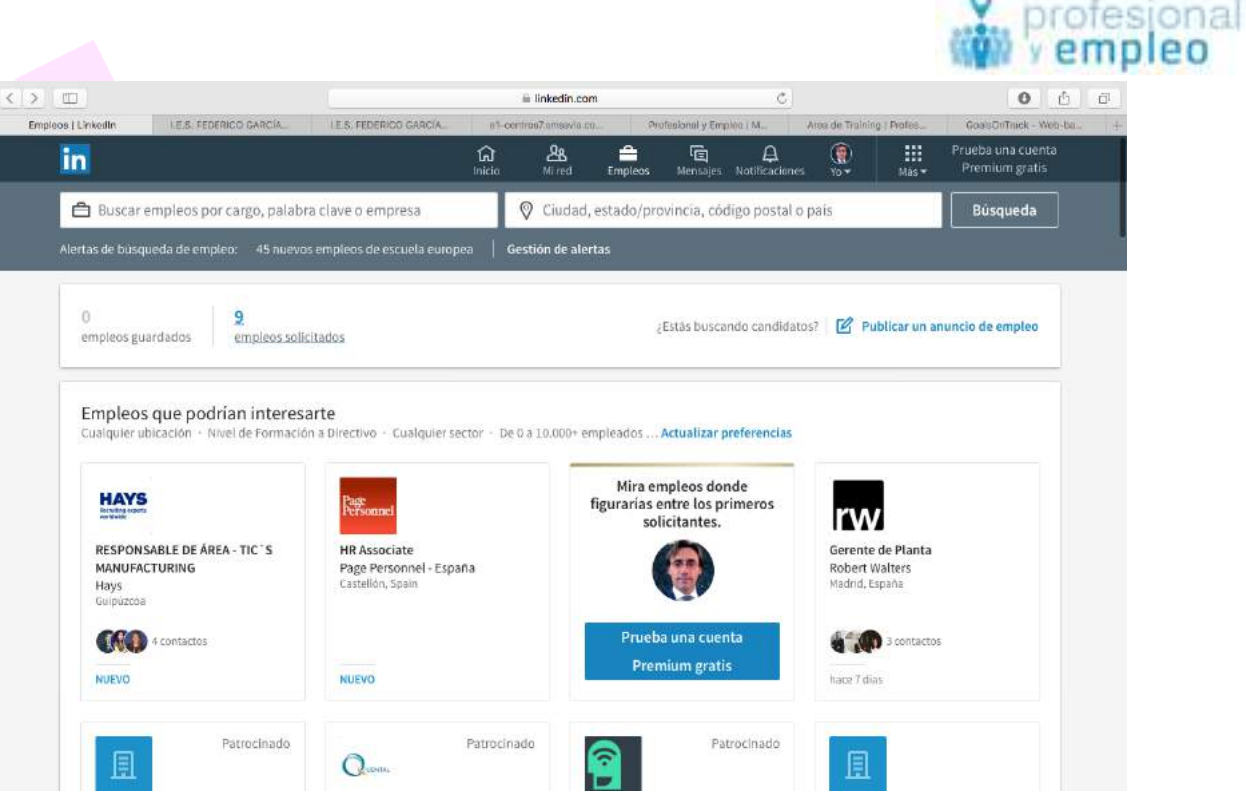

En la parte inferior hacia lución a una serie de sugerencias sobre empleos que podrían interesarnos. Por supuesto siempre añade la posibilidad de realizar una suscripción a una cuenta premium.

### **Mensajes**

Aquí lo que nos permite es ponernos en contacto con nuestros contactos a través de una interfaz parecida a las de WhatsApp. Esta nueva forma de organización nos permite tener toda la parte de mensajería en el mismo lugar. En el fin de la izquierda tendremos los Últimos mensajes y un buscador para localizar los anteriores.

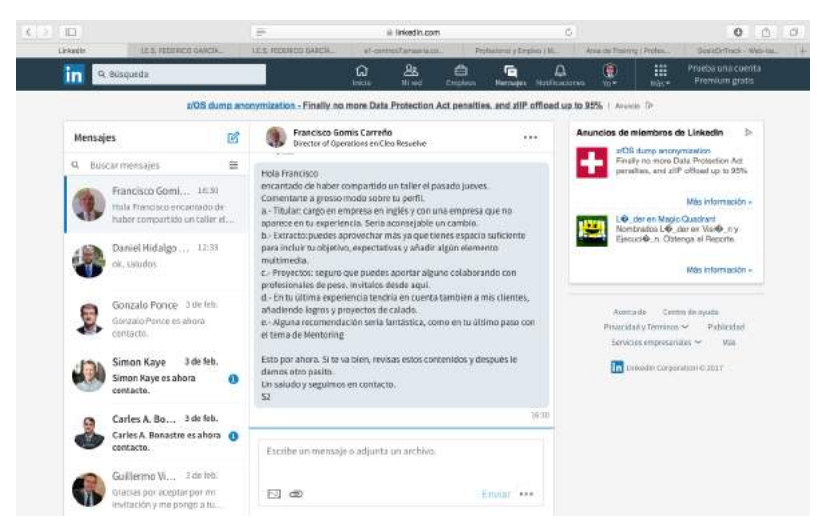

Dentro de estos mensajes podemos adjuntar imágenes o archivos.

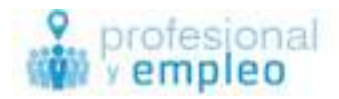

Más -

Yo  $\blacktriangledown$ 

### **Notificaciones**

Inicio

Mi red

Empleos

Donde podemos observar todas las noticias relacionadas con nuestra red Y acceder a ellas desde este lugar. Además nos permite recomendar o dar la enhorabuena dependiendo del contenido de la notificación. Esto facilita mucho la interacción con las actividades realizadas por otros miembros de nuestra red.

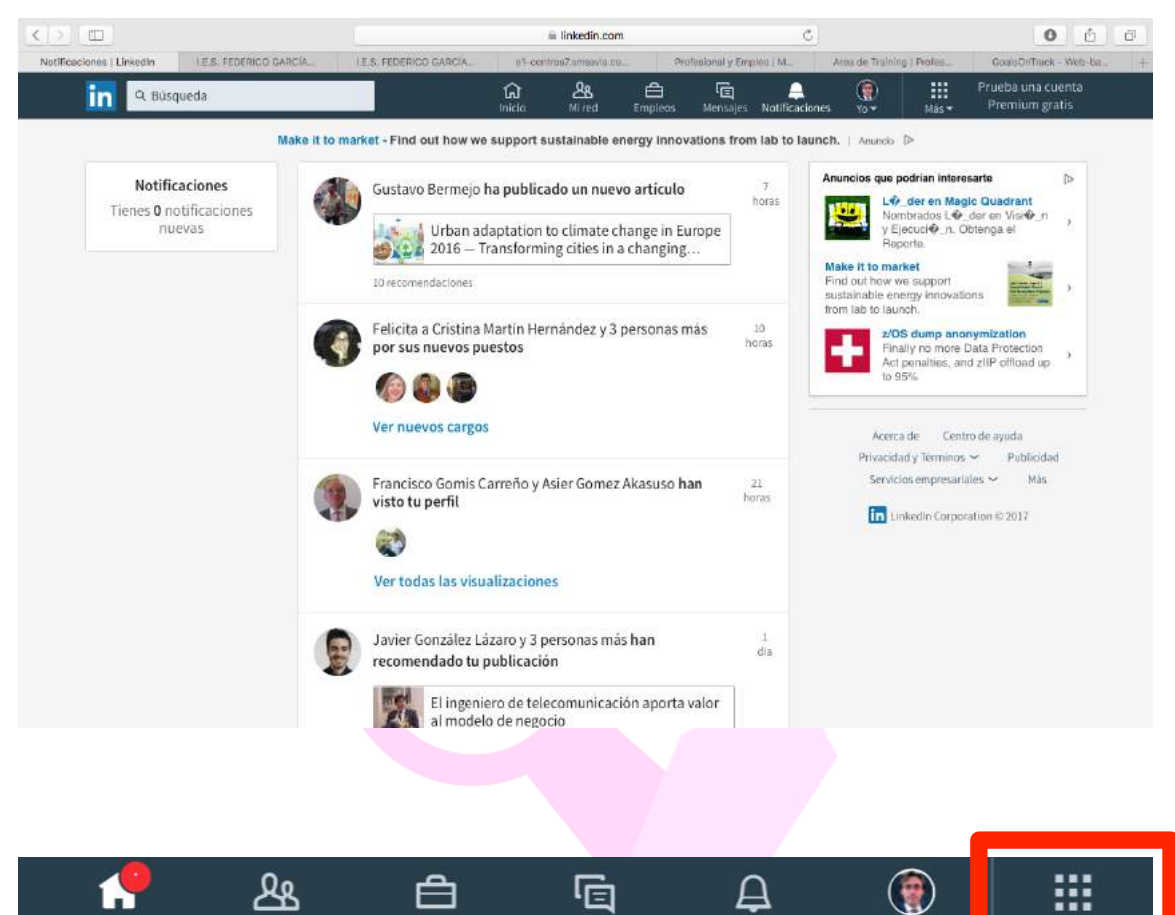

En la parte derecha de la barra de menús podemos encontrar el botón Más que al pulsarlo veremos algunos de los diferentes servicios que ofrece LinkedIn pero que en este caso lo que nos llama a la atención es el de grupos, donde podremos ver a qué grupos pertenecemos y los aspectos más destacados de cada día a nivel de publicaciones, o podremos publicar en ellos cualquier tipo de noticia que consideremos de interés. También nos da la opción de buscar, pero es mucho más eficaz realizarlo desde el cajón de búsqueda de la página principal. Es aconsejable pertenecer a grupos de nuestro ámbito profesional, y a grupos de profesionales de RRHH. Además

Mensajes Notificaciones

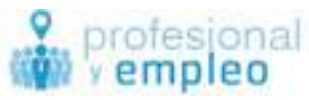

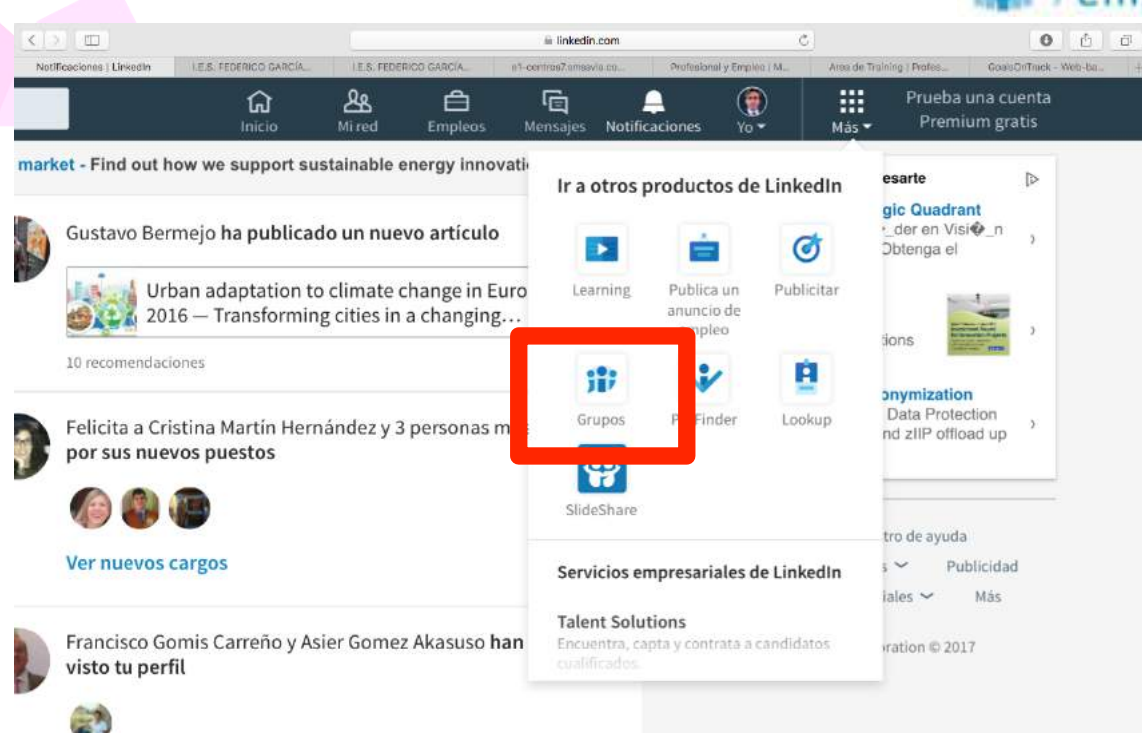

proponemos realizar publicaciones para mejorar nuestro nivel de visibilidad y la calidad de nuestro perfil. Actualmente existe una limitación de 50 grupos.

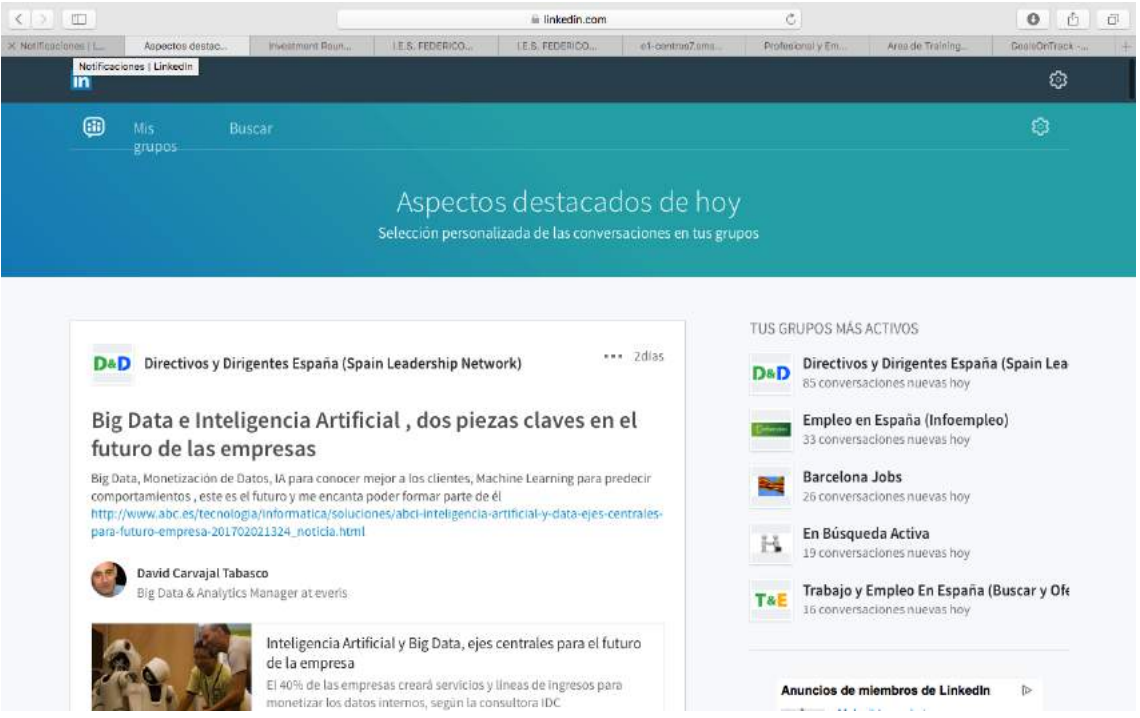

### **El Cajón de Búsqueda de LinkedIn**

Al teclear un concepto o una palabra y darle a buscar automáticamente nos lleva a otro interfaz donde aparecen los resultados.

Lo primero que vemos es en el sub menú principal es aquello que nos quiere ofrecer donde hay empleos personas etc.

Linkedin por innovación y talento **36** info@profesionalyempleo.com

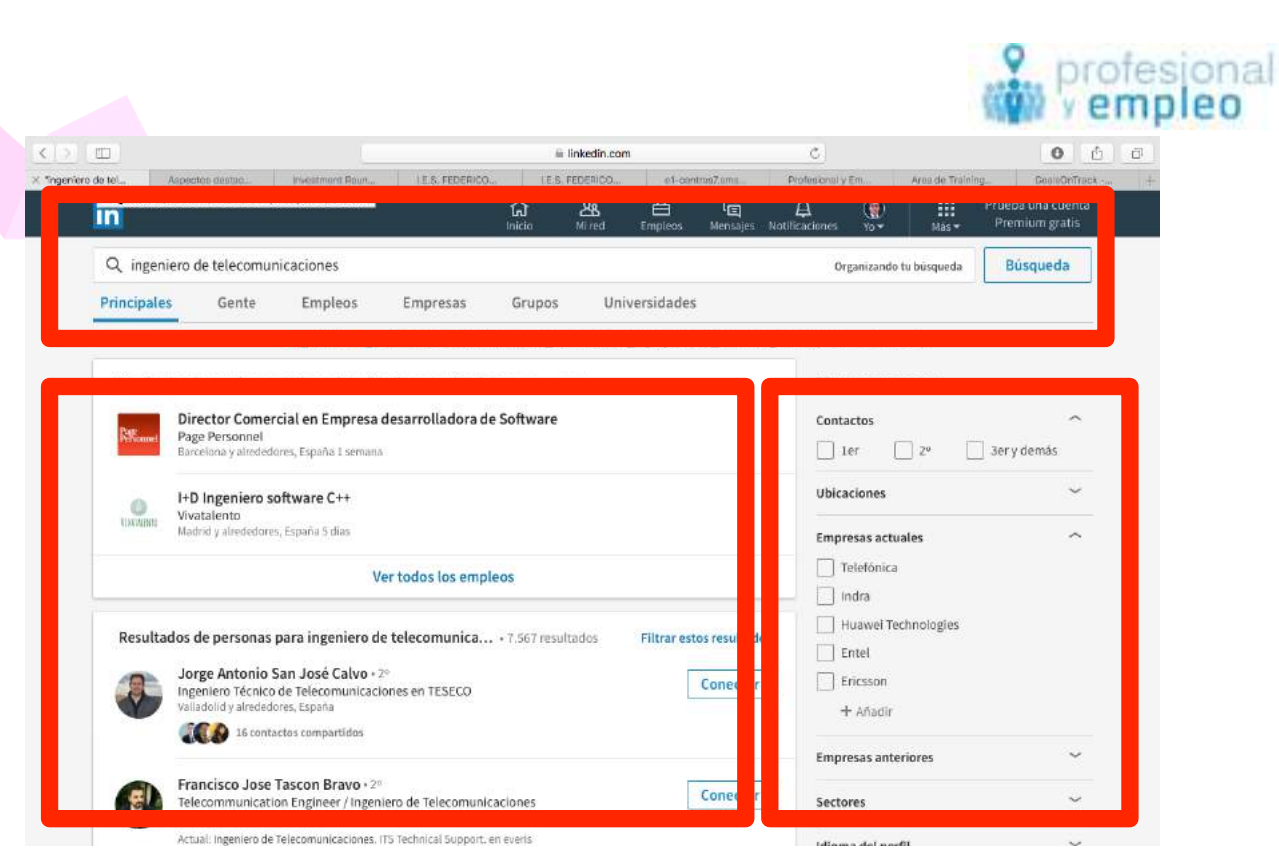

Podemos navegar por los diferentes sub menús de gente, empleos, empresas, grupos y universidades donde hace una segmentación de dicha búsqueda. Se trata de ir afinando en base a lo que más nos interesa.

De igual manera en el frame de la derecha y en función de en qué area del sub menú nos hayamos ubicado nos aparecerán otros posibles filtros para mejorar nuestra experiencia de búsqueda.

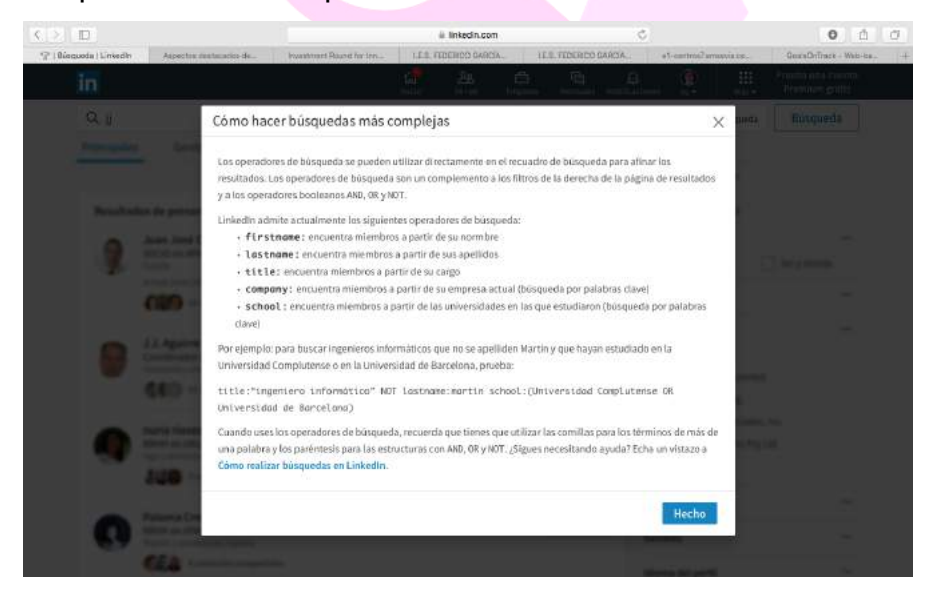

En nuestra nueva versión o interfaz descubrimos que hay más opciones en la búsqueda avanzada que anteriormente.

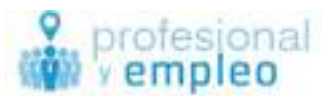

Además podemos observar que donde figura la lupa a su derecha aparece una pequeña frase llamada organizando tu búsqueda. Al Clicar sobre ella nos aparece un pop up indicándonos algunas o algunos tips para mejorar nuestra búsqueda. Igualmente nos ofrece la posibilidad de ir al centro de ayuda donde nos dan más información sobre las búsquedas ya que estas han sido mejoradas en esta última versión. Consideramos que es importante y de relevancia manejar adecuadamente este buscador, ya que nos puede ser muy útil de cara a la localización de empresas, empleos, personas etc.

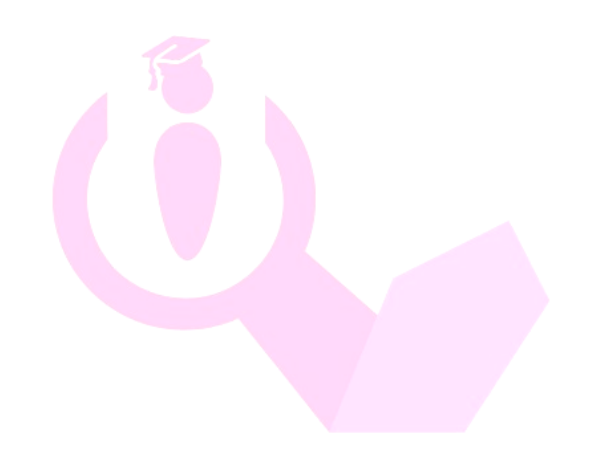

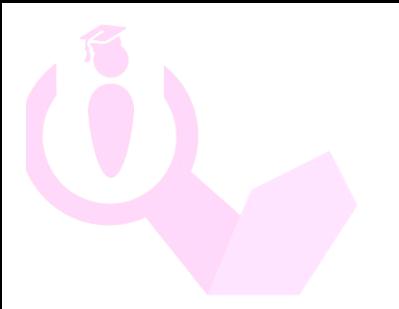

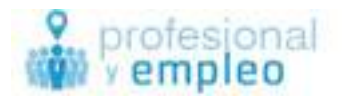

# **Agradecimientos**

A las Instituciones que han contribuído con su patrocinio a esta guía, Gracias.

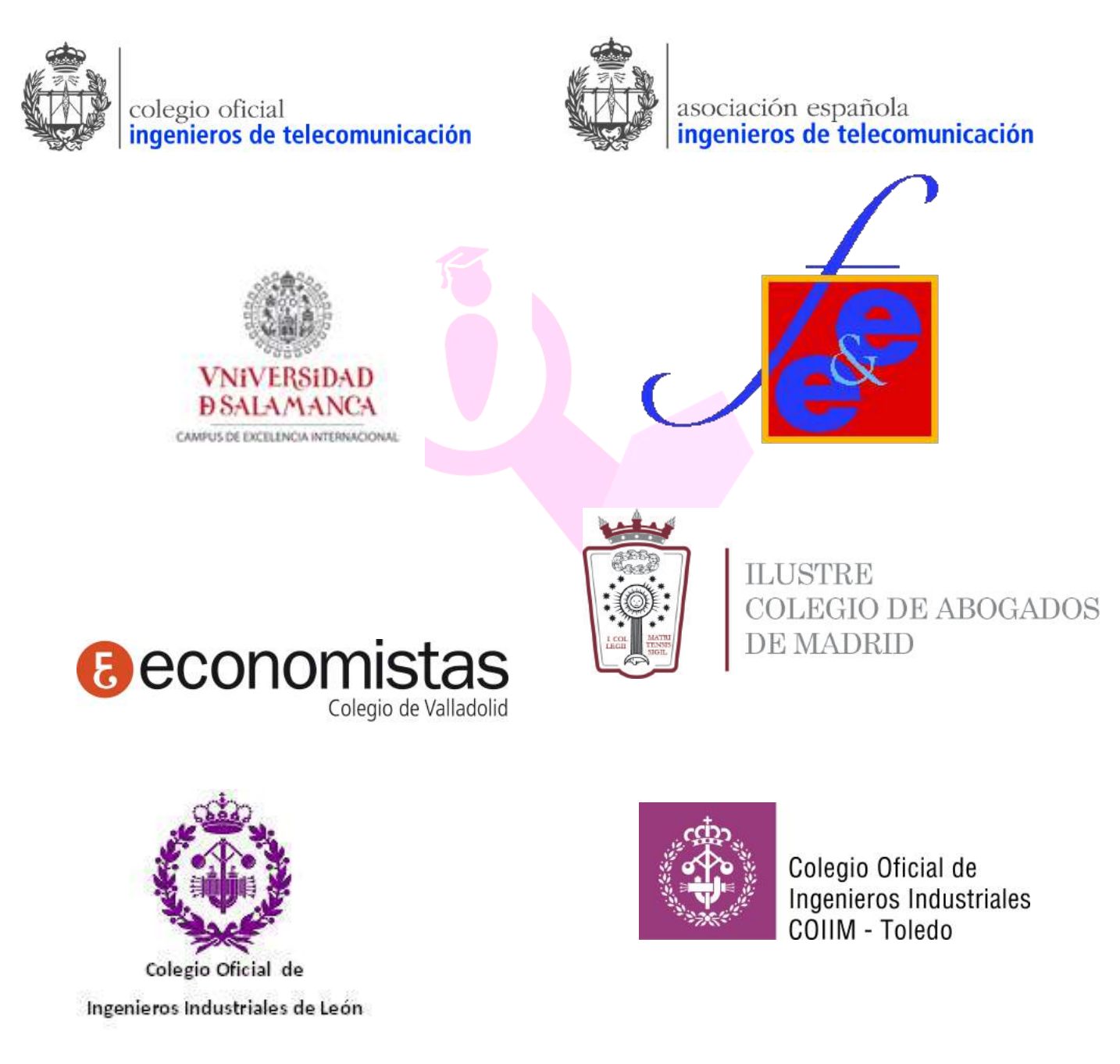